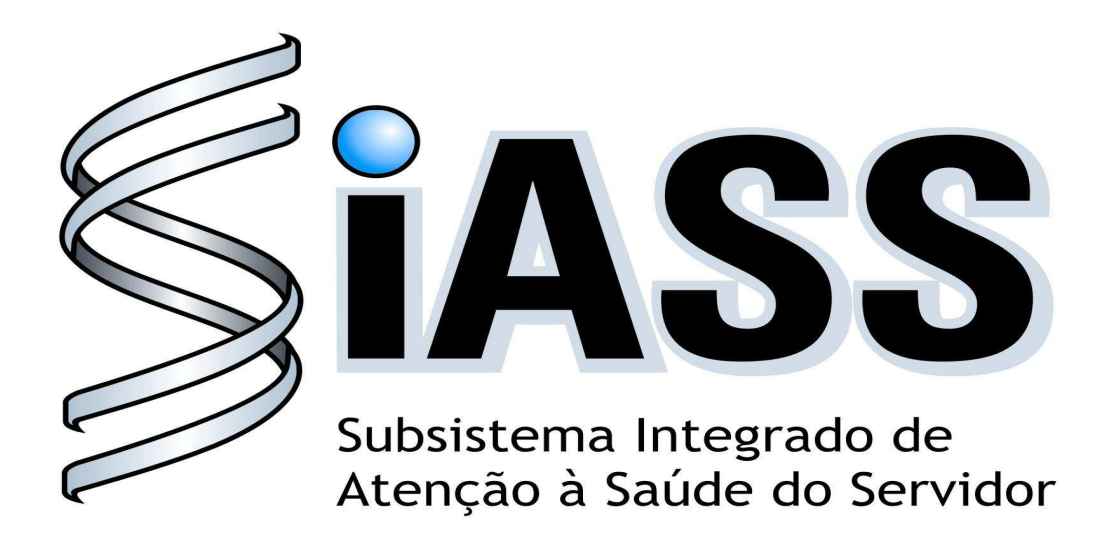

# **SIAPE SAÚDE**

# MÓDULO DE EXAMES MÉDICOS PERIÓDICOS

# MANUAL OPERACIONAL DOS USUÁRIOS: OPERADORA / ORGANIZAÇÃO MILITAR - OM

**Realização:**

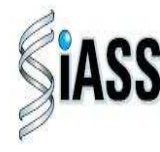

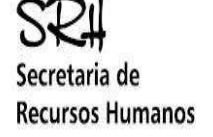

Ministério do Planejamento

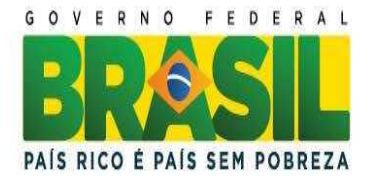

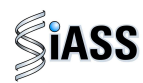

#### **Ministério do Planejamento, Orçamento e Gestão Secretaria de Recursos Humanos Departamento de Saúde, Previdência e Benefícios do Servidor**

2011. Ministério do Planejamento Orçamento e Gestão

#### **Secretário e Recursos Humanos**

Duvanier Paiva Ferreira

#### **Diretor do Departamento de Saúde, Previdência e Benefícios do Servidor**

Sérgio Antonio Martins Carneiro

#### **Coordenação e Supervisão Geral**

Marco Antônio Gomes Pérez<br>
Samara Maria Douets V. Cunha Dias<br>
DESAP/SRH/MP Samara Maria Douets V. Cunha Dias<br>
Sérgio Antonio Martins Carneiro<br>
DESAP/SRH/MP Sérgio Antonio Martins Carneiro

#### **Participação na concepção e desenvolvimento técnico do sistema**

Alexandre Aiquel Vaz Costa International INSS/RS<br>Carlos Augusto Garcia Lima Carlos Augusto Garcia Lima<br>Carlos Cezar Soares Batista Carlos Cezar Soares Batista<br>Cláudio Mendes de Oliveira de Carlos Cláudio Mendes de Oliveira Cláudio Mendes de Oliveira<br>
Doris Terezinha Loff Ferreira Leite<br>
INSS/RS Doris Terezinha Loff Ferreira Leite Edson Ferreira Câmara IN/DF Elga Eunides Alves de Araújo de Europa en la esta de Santana DESAP/SRH/MP<br>1991 - Insectio DESAP/SRH/MP DESAP/SRH/MP Íris Paula de Santana Ramos Morais de Catalunya de Santana DESAP/S<br>Jose Emílio Ferreira Jose Emílio Ferreira Márcia de Carvalho Cristovão Silva **ABIN**<br>
Márcia de Olinda Masson dos Reis **ABIN ABIN**<br>
ABIN DESAP/SRH/MP Márcia de Olinda Masson dos Reis de antica de Santo DESAP/SRH<br>Marcus Alexis Novais de Almeida Marcus Alexis Novais de Almeida Maria Liliane Maciel Montefusco dos Santos<br>
Marco Antonio Gomes Pérez<br>
DESAP/SRH/MP Marco Antonio Gomes Pérez de la component de la component de la proponent de la proponent de la proponent de l<br>DESAP/SRH/MP de la proponent de la proponent de la proponent de la proponent de la proponent de la proponent d Maria Raquel Stacciarini DESAI<br>Raffaello Popa Dibenardi Desember 2001 - Santa Desember 2014<br>DEPR Raffaello Popa Dibenardi<br>
Samara Maria Douets V. Cunha Dias<br>
OESAP/SRH/MP Samara Maria Douets V. Cunha Dias<br>Teresa Cristina Arduini de Medeiros Teresa Cristina Arduini de Medeiros<br>
Tereza Cristina Lauande<br>
FUNASA/ DF Tereza Cristina Lauande

#### **Elaboração do Manual**

Maria Liliane Maciel Montefusco dos Santos<br>Marcus Alexis Novais de Almeida<br>FUNASA/DF Marcus Alexis Novais de Almeida

#### **Revisão do Manual**

Carlos Cezar Soares Batista<br>
Elga Eunides Alves de Araujo<br>
DESAP/SRH/MP Elga Eunides Alves de Araujo<br>
Iris Paula de Santana Ramos Morais<br>
DESAP/SRH/MP Iris Paula de Santana Ramos Morais **Iris Paula de Santana Ramos Morais de Santana de Santana DESAP/SRH/MP**<br>
José Emídio Albuquerque P. Silva José Emídio Albuquerque P. Silva Samara Maria Douets Vasconcelos **DESAP/SRH/MP** 

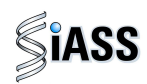

# **Sumário**

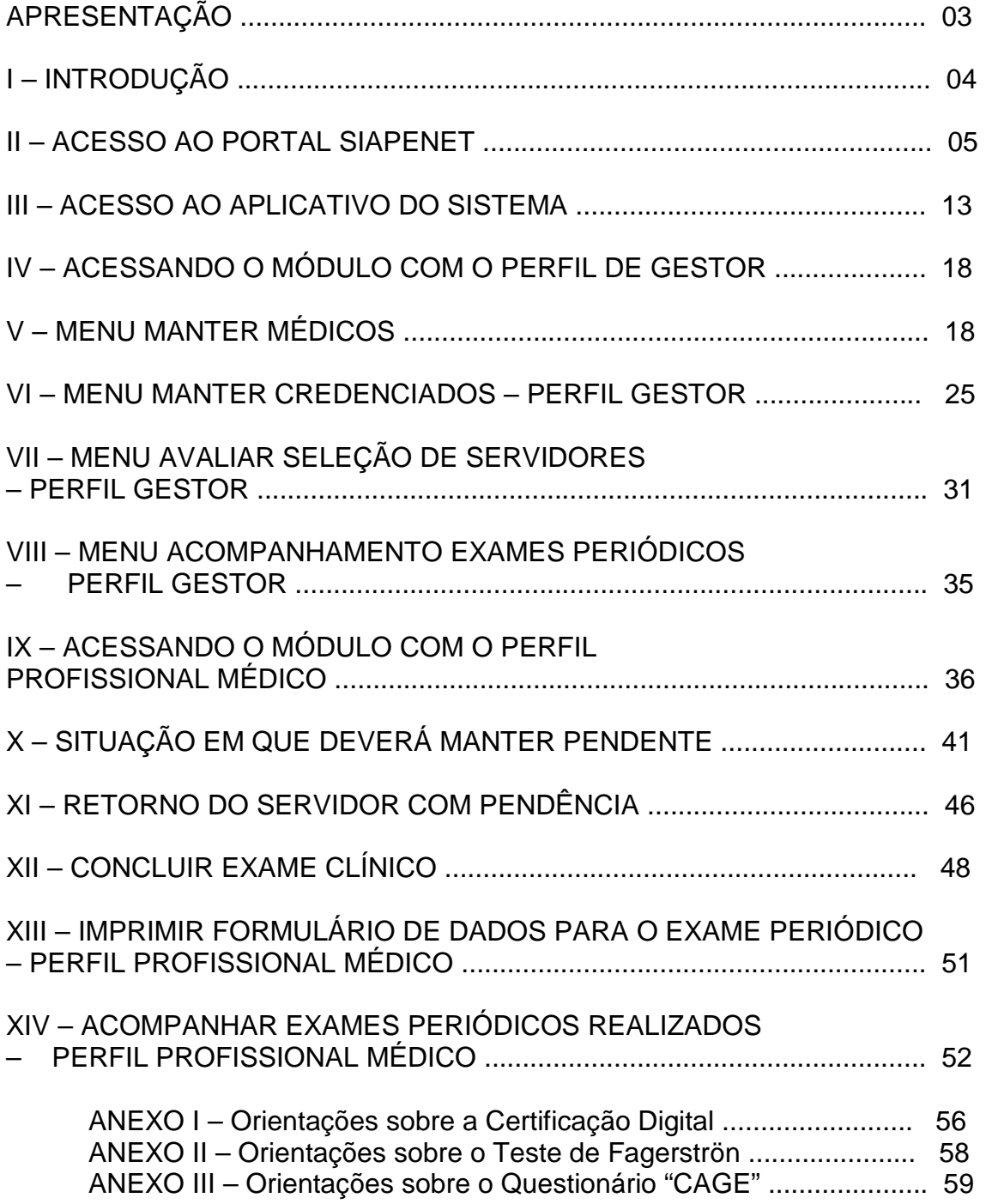

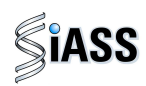

# **APRESENTAÇÃO**

Os Exames Médicos Periódicos, disposto no art. 206-A da Lei 8.112/1990, é parte integrante da Política de Atenção à Saúde e Segurança do Trabalho do Servidor Público Federal e integra um conjunto de avaliações necessárias ao acompanhamento da saúde dos servidores. Estes exames objetivam, prioritariamente, a preservação da saúde, a partir da avaliação médica e a detecção precoce dos agravos, relacionados ou não ao trabalho, por meio de exames clínicos, avaliações laboratoriais e de imagens, baseados nos fatores de riscos aos quais os servidores poderão estar expostos no exercício das diversas atividades no serviço público federal.

As informações dos exames médicos periódicos comporão o perfil epidemiológico dos servidores públicos federais, sendo importante para subsidiar o desenvolvimento de ações de promoção à saúde, prevenção de agravos, bem como de ações de vigilância aos ambientes e processos de trabalho. Essas informações, preservado o sigilo, serão sistematizadas no Sistema Integrado de Administração de Recursos Humanos – SIAPE, no Módulo de Exames Médicos Periódicos.

O Manual Operacional, que ora se apresenta, é um instrumento que serve para detalhar os procedimentos e funcionalidades, na forma de passo a passo, com informações relacionadas à operacionalização do módulo de Exames Médicos Periódicos do SIAPE-Saúde, destinado, especificamente, às operadoras de planos de saúde conveniadas ou contratadas, bem como às organizações militares, ambas com acesso por meio de certificação digital.

# **Departamento de Saúde, Previdência e Benefícios do Servidor**

**Brasília, 8 de abril de 2011.** 

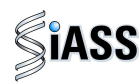

# **I - INTRODUÇÃO**

Os órgãos e entidades integrantes do Sistema de Pessoal Civil da Administração Pública Federal – SIPEC, que forem realizar os exames médicos periódicos de seus servidores, poderão se valer de serviços médicos do próprio órgão, de convênios com operadoras de plano de saúde, organizadas na modalidade de autogestão, ou realizar contratos administrativos com operadoras de planos de assistência à saúde.

O acesso das operadoras de planos de saúde conveniadas ou contratadas e das organizações militares ao módulo, permite a operacionalização de funcionalidades que serão executadas por dois diferentes tipos de usuários. A saber:

- **Perfil Gestor:** destinado ao profissional da operadora ou da organização militar responsável pela gestão e interlocução entre operadora/ organização militar e o órgão; liberação sistêmica do grupo de servidores para execução dos exames; atualização da rede credenciada, médicos militares e das operadoras; e
- **Perfil Profissional:** destinado aos profissionais médicos da operadora ou médico da organização militar responsável pela execução dos exames médicos periódicos.

Segue, abaixo, fluxo atual do módulo de exames periódicos com destaque para o momento das operadoras de planos de saúde conveniadas ou contratadas e das organizações militares:

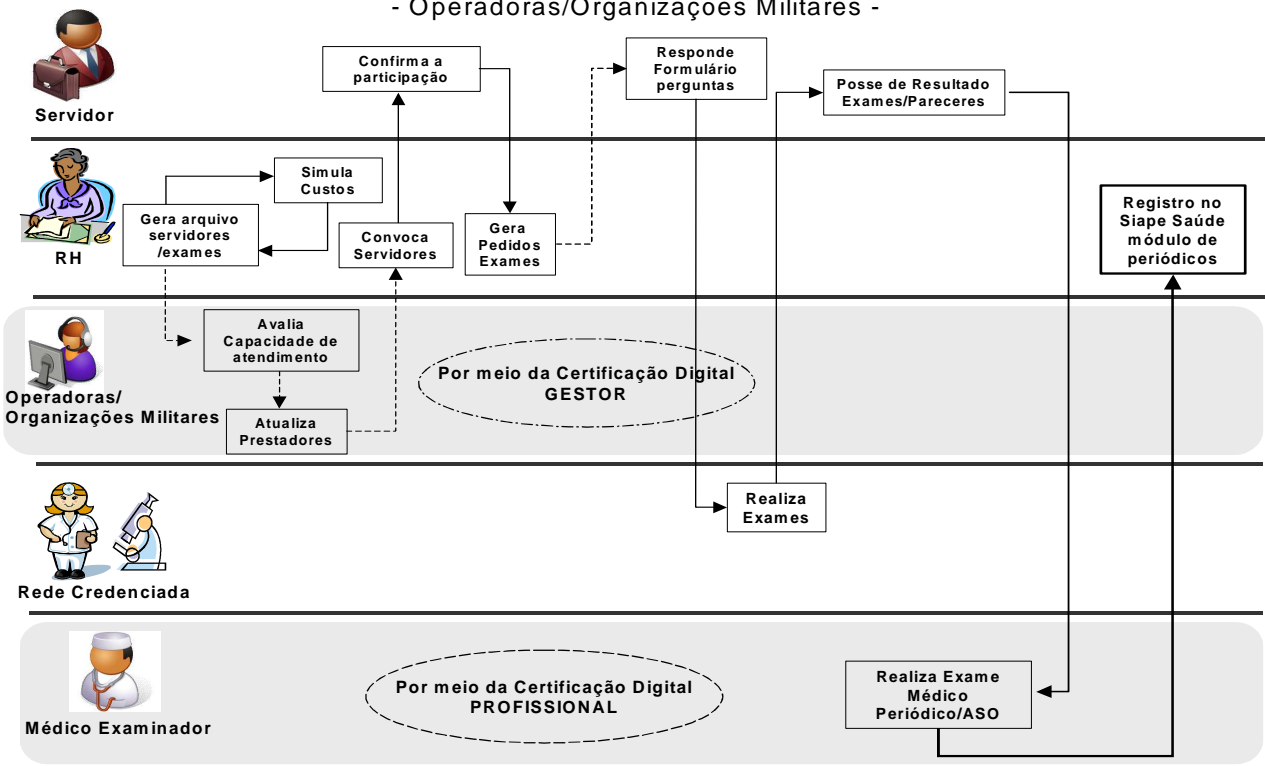

**FLUXO DO PRO CESSO – MÓDULO EXAMES MÉDICO S PERIÓDICOS** - O peradoras/Organizações Militares -

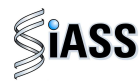

#### **II - ACESSO AO PORTAL SIAPENET**

Para acessar o Módulo Exames Médicos Periódicos é necessário primeiro direcionar-se para **Portal Siapenet** no endereço eletrônico abaixo.

**1º Passo:** acessar o sítio www.siapenet.gov.br e clicar na aba **Saúde**.

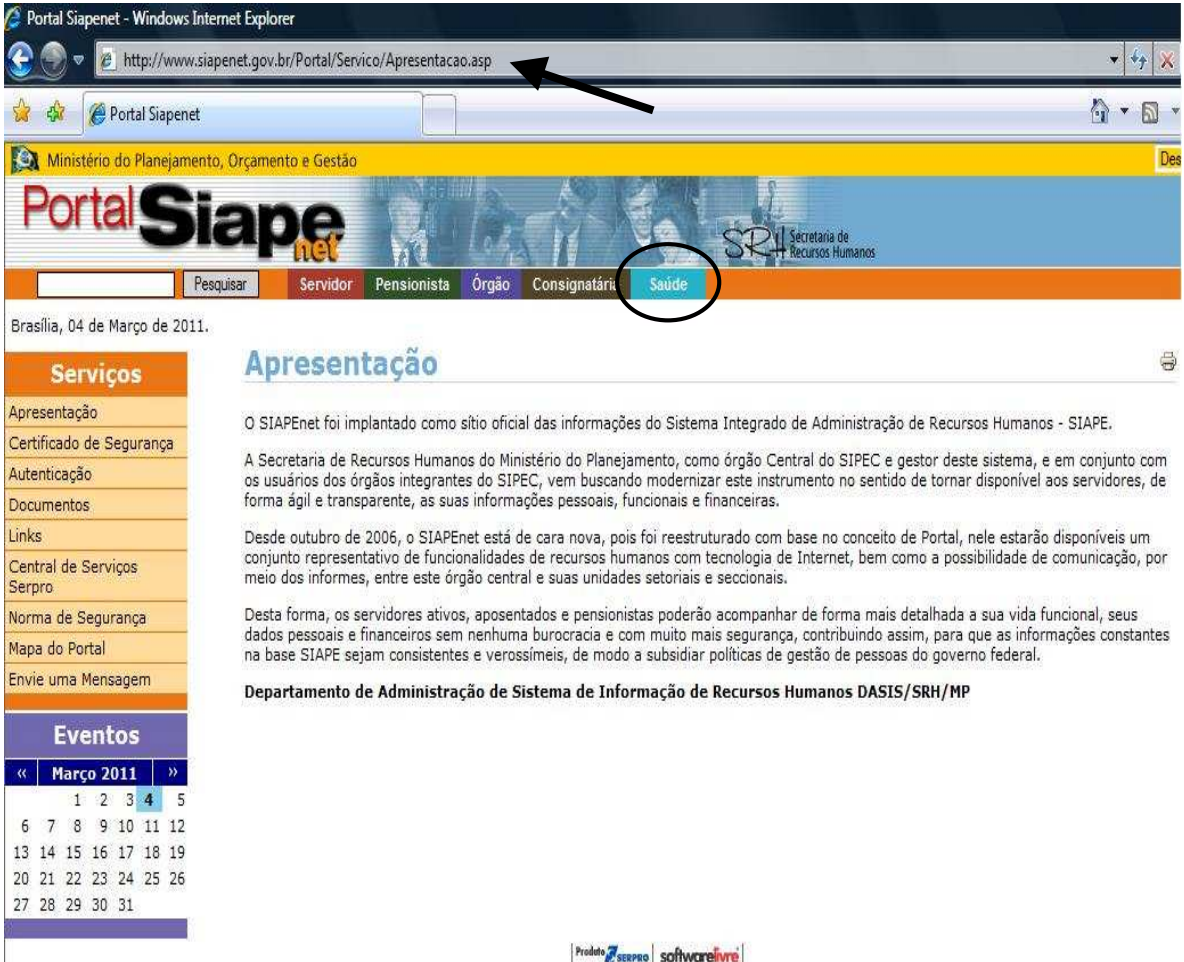

Figura 01: Acesso ao Portal Siapenet.

Produto SERPRO SOftworelivre

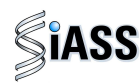

**2º Passo:** acesso ao Portal SIASS.

Ao acessar o Portal o usuário tem a opção de acessar o link "**Exames Periódicos**" que é de domínio público ou ir direto para o "Acesso Seguro" o qual permite a entrada ao Módulo dos Exames Médicos Periódicos.

Caso o usuário opte em acessar as funcionalidades de domínio público o usuário deverá clicar em "**Exames Periódicos**".

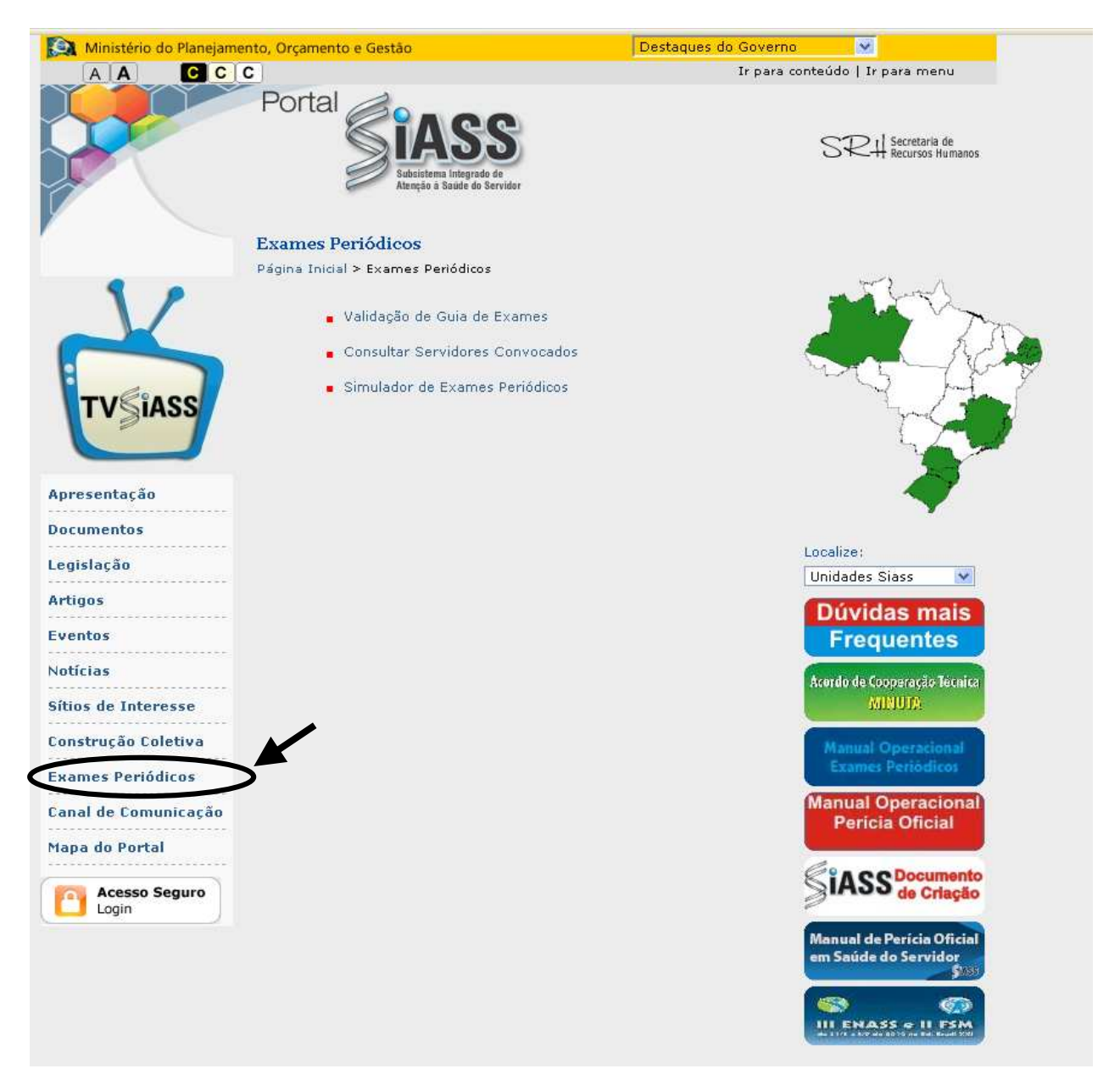

Figura 02: Portal SIASS [ https://www2.siapenet.gov.br/saude/ ] .

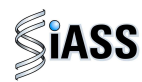

**3º Passo:** ao acessar esta tela o usuário visualiza as 3 opções:

- Validação de Guias de Exames,
- Consultar Servidores Convocados, e
- acessar o simulador do módulo de exames médicos periódicos.

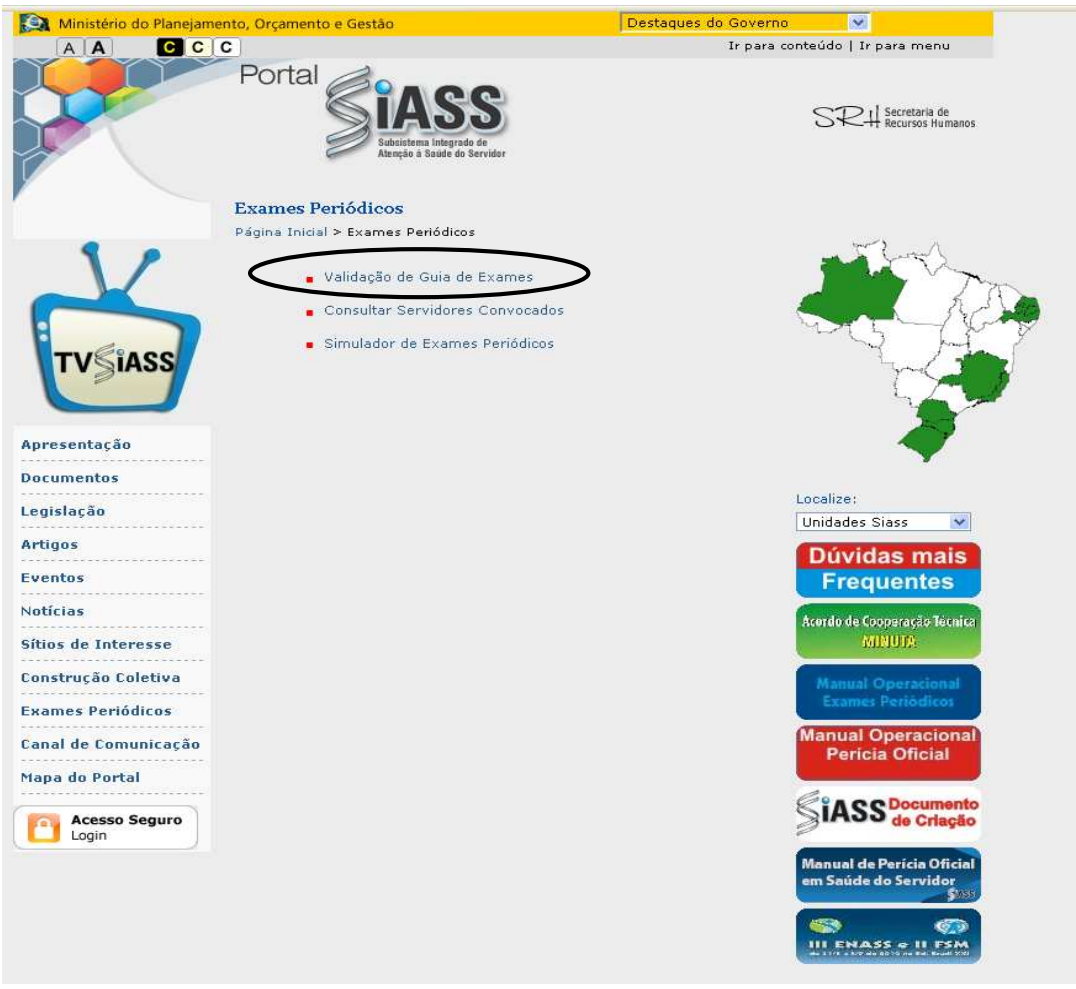

Figura 03: Portal SIASS [ https://www2.siapenet.gov.br/saude/ ] .

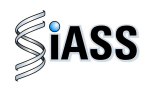

**4º passo:** para validação da Guia de Exames, clique no menu **Validação de Guias de Exames**. Essa funcionalidade é destinada a comprovar a sua autenticidade.

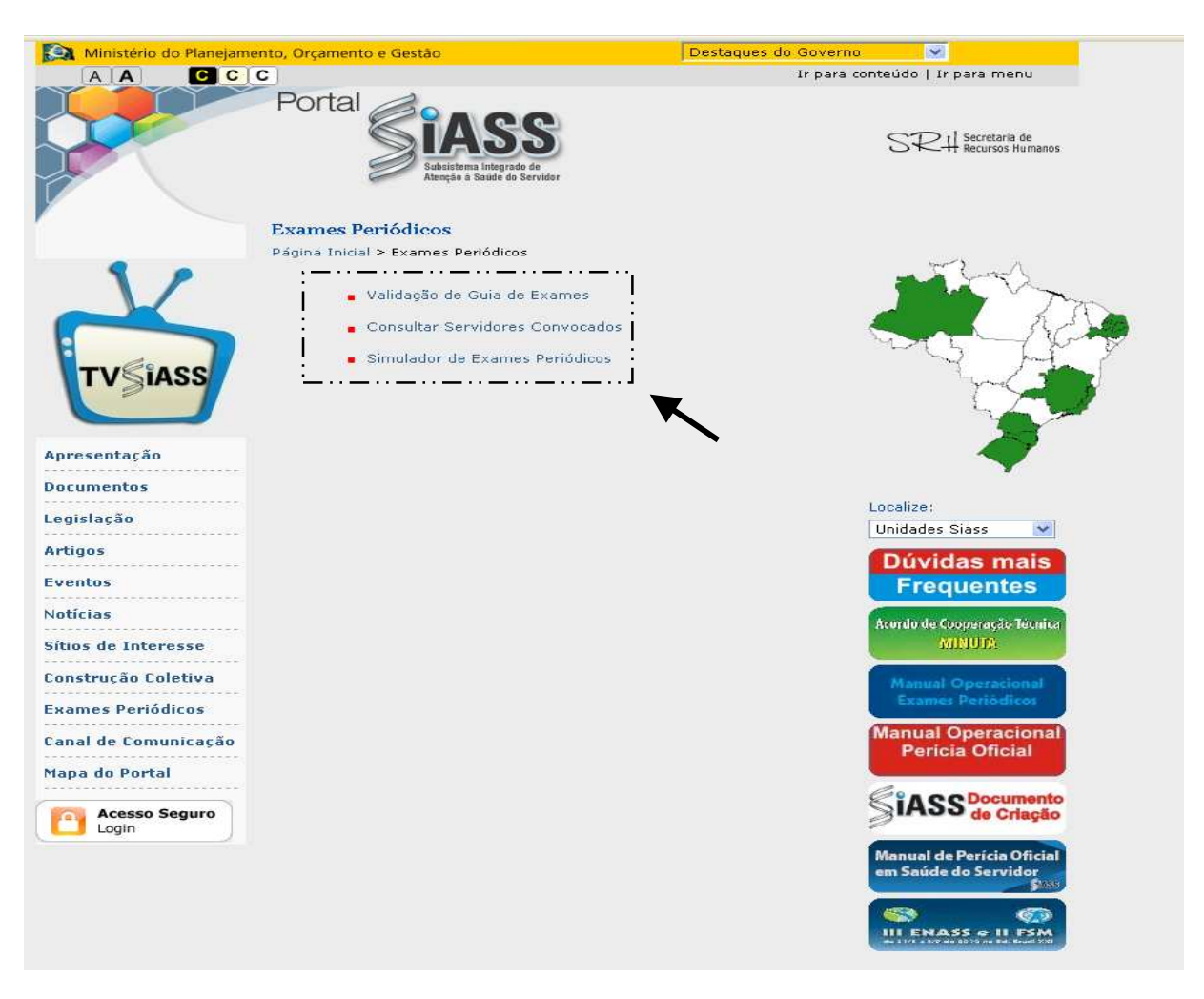

Figura 04: Portal SIASS – Validação de Guia de Exames.

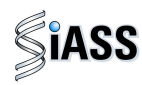

**5º Passo:** para a **Validação de Guia de Exames,** digite o CPF do servidor no campo destinado para este fim e o número da **Guia** que se encontra no campo **Autenticação** e, em seguida, clique em **Validar** para confirmar os dados. Caso opte por corrigir ou validar novas guias, clique em **Limpar**.

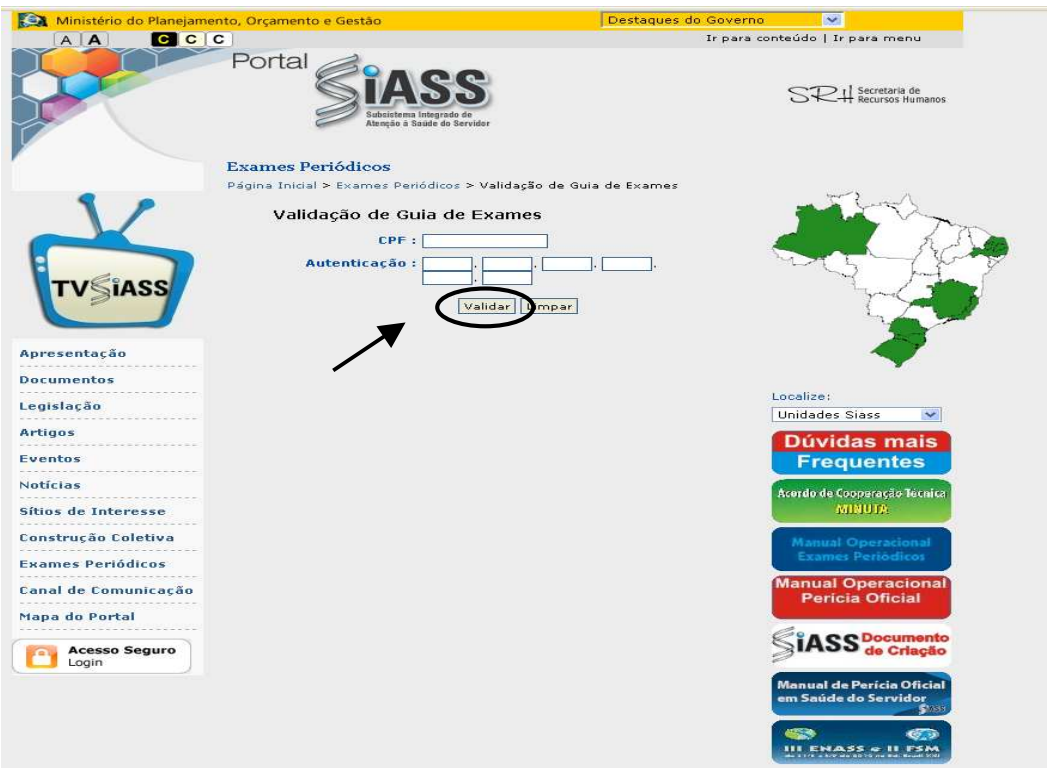

Figura 05: Portal SIASS – Validação de Guia de Exames

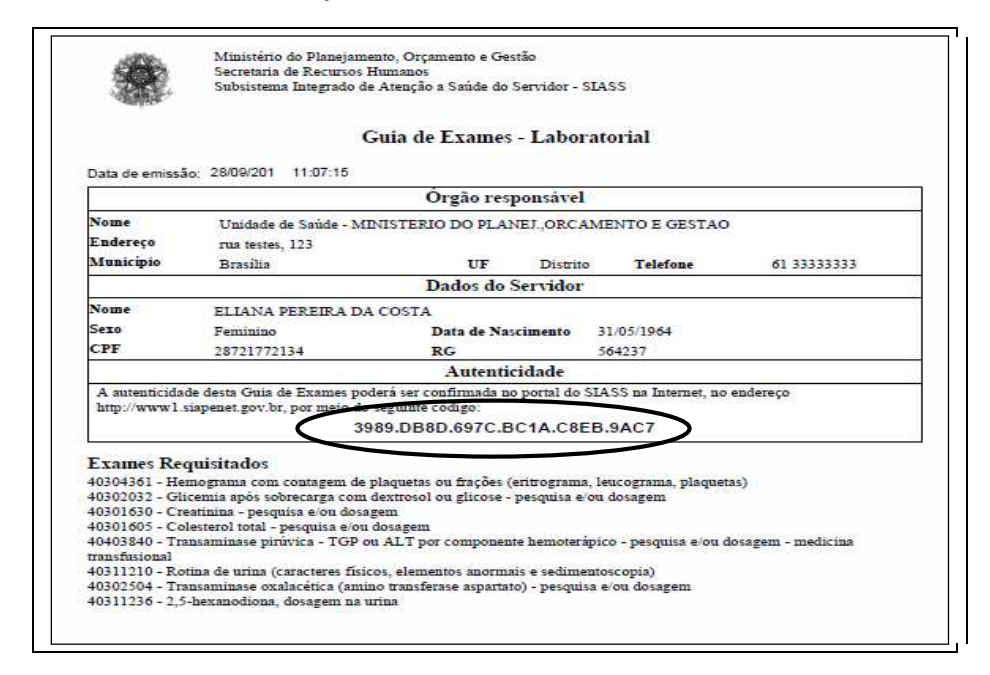

Figura 06: Guia de Exames.

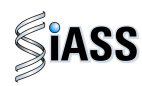

**6º Passo**: clique no menu **Consultar Servidores Convocados.** 

Essa funcionalidade destina-se a consulta da lista de servidores que foram convocados a realizar os exames médicos periódicos pelas Unidades de RH dos órgãos e entidades do SIPEC.

Para realizar a consulta, clique em **Consultar Servidores Convocados.** 

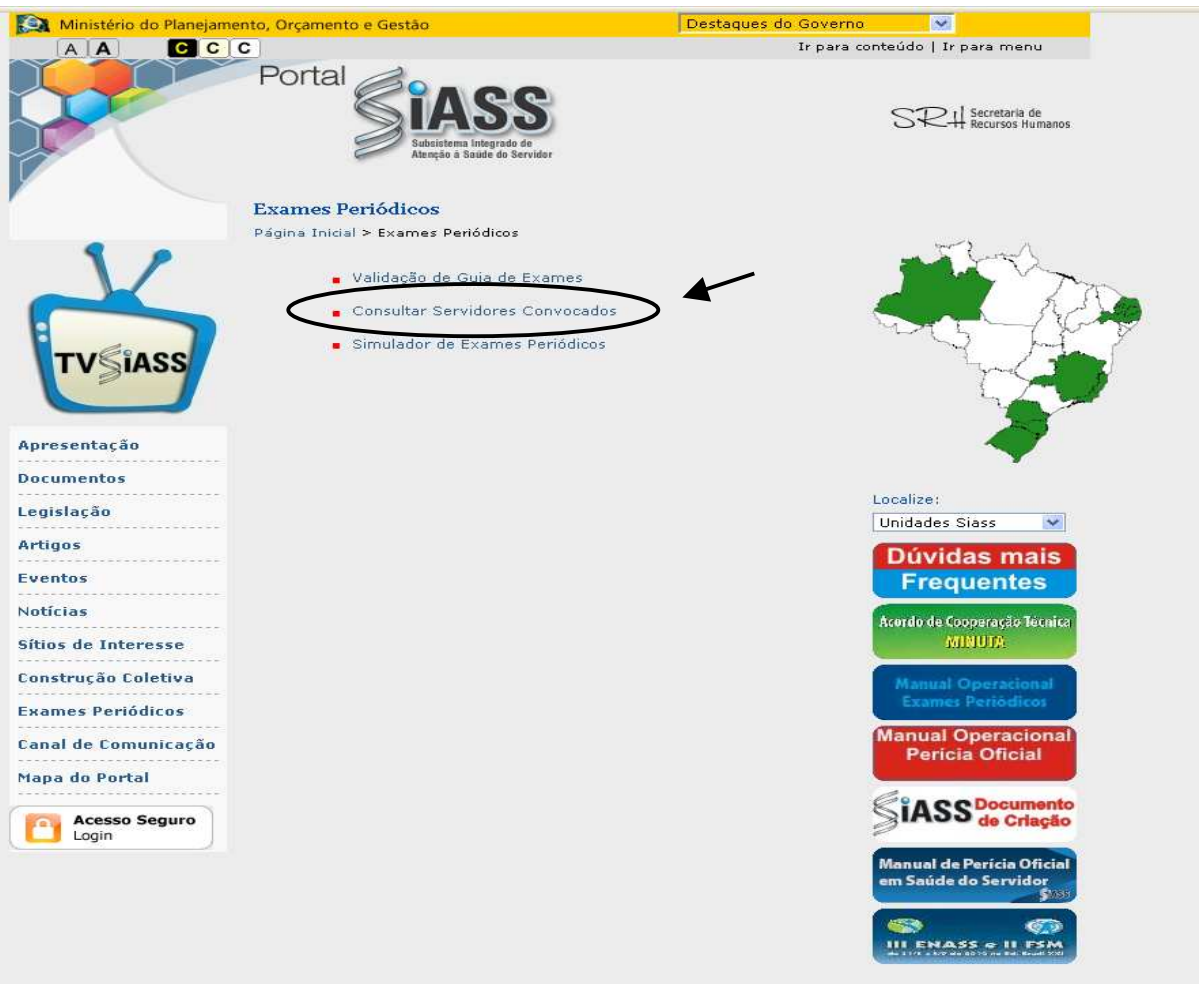

Figura 07: Portal SIASS – Consultar Servidores Convocados.

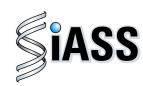

**7º Passo**: para Consultar servidores a serem convocados, digite a **UF** a ser consultada, bem como o respectivo **Órgão** para pesquisa e clique em **Consultar**. Caso opte por corrigir ou realizar outra pesquisa, clique em **Limpar**.

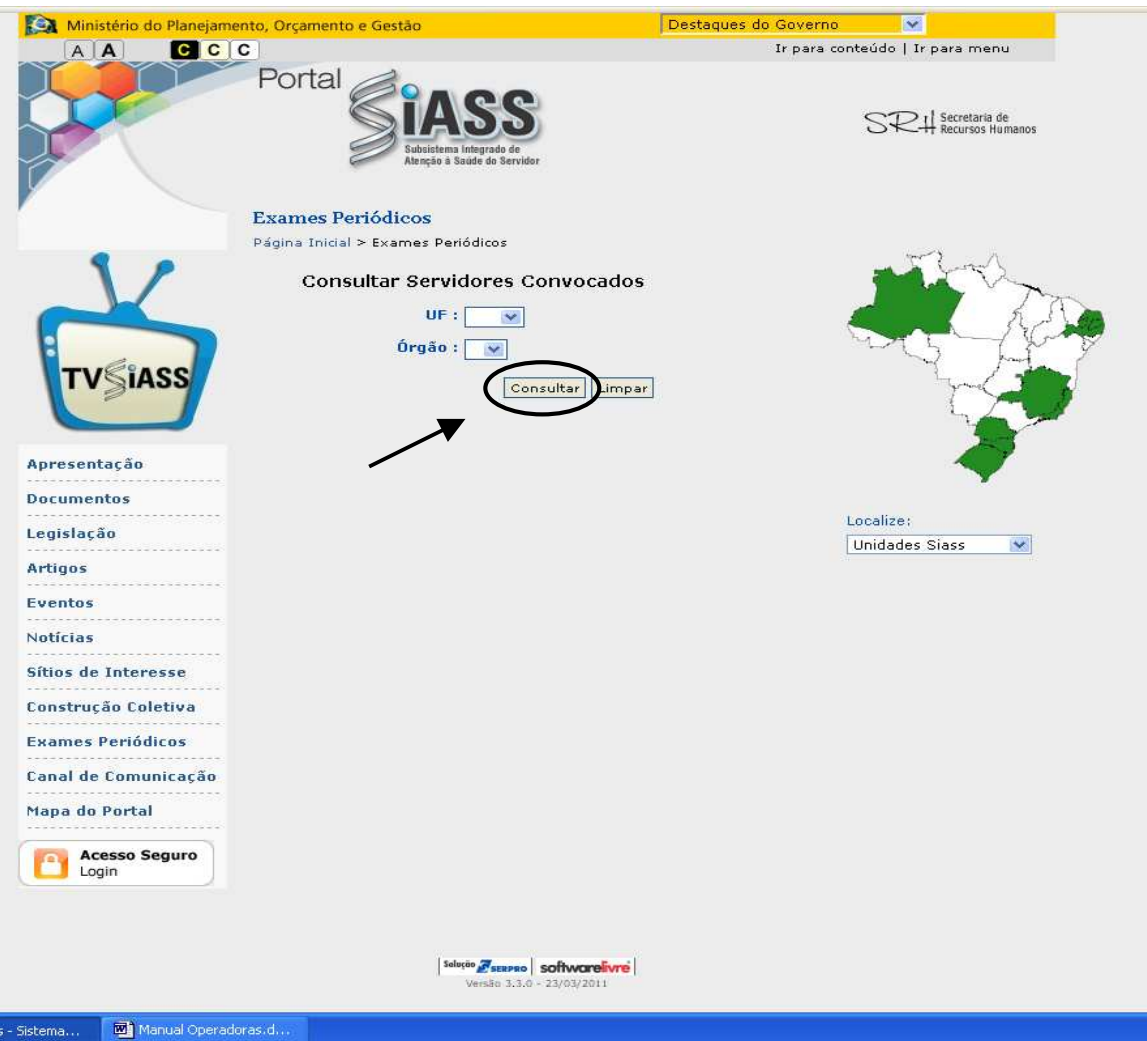

Figura 08: Portal SIASS – Consultar Servidores Convocados.

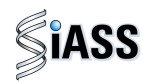

**8º Passo:** acesso ao **Simulador de Exames Periódicos.**

Este recurso possibilita uma maior ambientação e conhecimento prévio do módulo nos diversos perfis de acesso, ou seja: Servidor, Órgão, Saúde (médicos) e Operadora/ Organizações Militares. O simulador é uma ferramenta dinâmica, sendo periodicamente atualizada de acordo com as evoluções do módulo e será utilizado fora do ambiente real.

O acesso ao Simulador não necessita de habilitação (senha).

Para acessar o simulador, clique em **Simulador de Exames Periódicos** e siga os passos de acordo com o capítulo desejado: **Servidor**, **Órgão**, **Saúde** (médico) e **Operadora**/**Organizações Militares**.

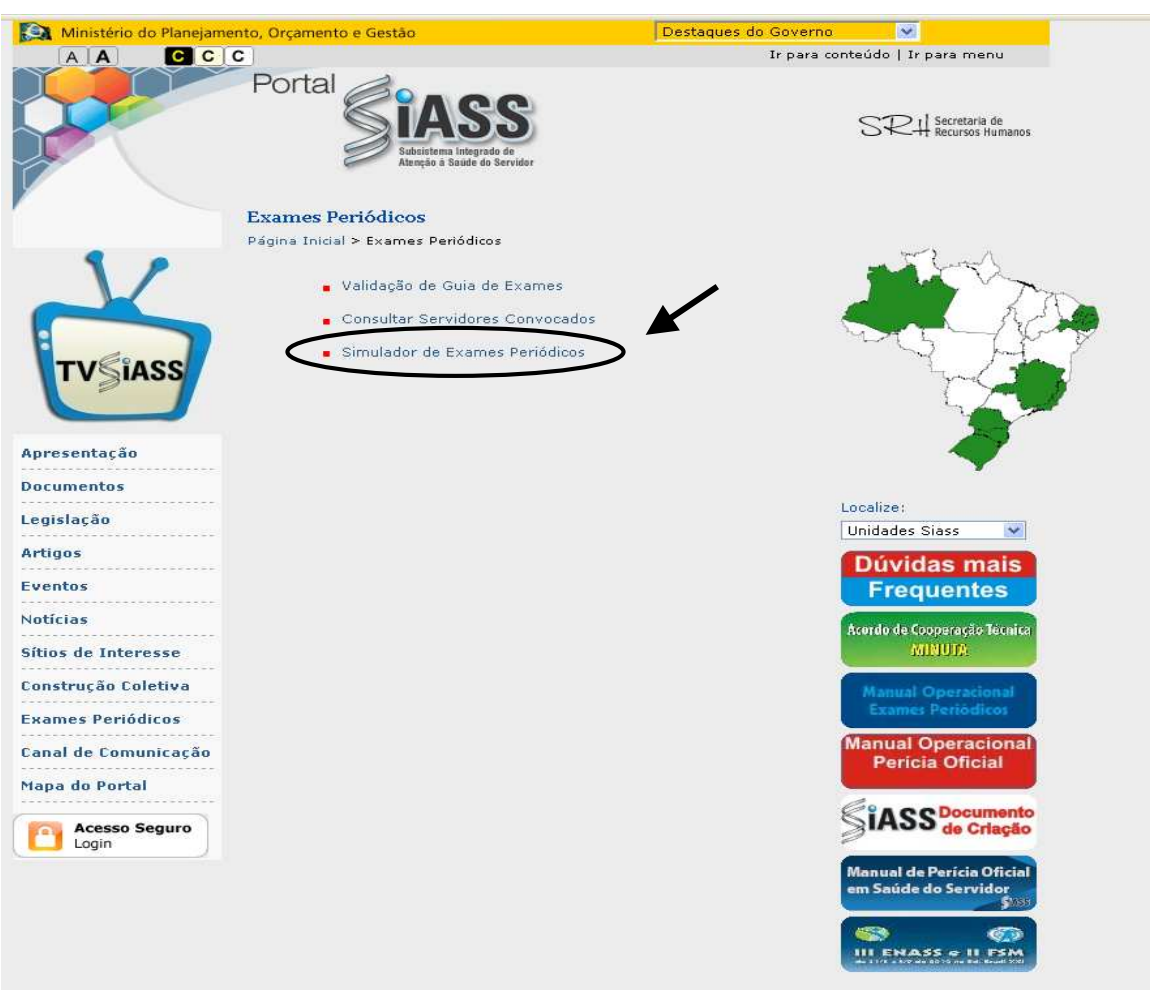

Figura 09: Simulador de Exames Periódicos .

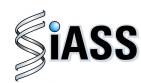

# **III - ACESSO AO APLICATIVO DO SISTEMA – USUÁRIOS: OPERADORA / ORGANIZAÇÃO MILITAR.**

O Módulo permite o acesso específico destinado às Operadoras e as Organizações Militares (OM's), que serão responsáveis pela execução dos exames periódicos nos servidores pertencentes ao SIPEC<sup>1</sup>, conforme o que determina a Portaria Nº 783, de 7 de abril de 2011.

O acesso ao ambiente seguro do Siape Saúde para os usuários Operadoras e OM's acontecerá mediante a **CERTIFICAÇÃO DIGITAL**, utilizando de recurso tecnológico confiável (Token) e submetido ao sistema de segurança do SERPRO.

O cadastramento da operadora é de responsabilidade do órgão contratante ou convenente, que deverá cadastrar o gestor da operadora que terão acesso ao módulo.

No caso das OM's a responsabilidade pelo cadastramento do gestor da unidade de recursos humanos.

Para a realização deste cadastramento deverá ser informado, oficialmente, os seguintes dados:

- 1 **DADOS DA OPERADORA**: CNPJ (que poderá ser nacional ou regional), sigla, Cep, UF, município, logradouro, bairro, telefone com o DDD.
- 2 **DADOS DOS PROFISSIONAIS QUE TERÃO ACESSO AO MÓDULO NO ÓRGÃO INDICADOS PELA OPERADORA A SEREM RESPONSÁVEIS PELA OPERACIONALIZAÇÃO DO SISTEMA:** CPF, Nome Completo, RG, telefone com DDD e e-mail. Sugere-se, que o endereço eletrônico informado seja o institucional e que todos os indicados tenham acesso ao mesmo.

**Obs.:** Fica a critério da Operadora/Organização Militar, cadastrar o CNPJ Nacional e todos os profissionais de diferentes UF's, ou cadastrar o CNPJ das suas Regionais com os seus responsáveis técnicos de cada região.

 $\overline{a}$ 

<sup>&</sup>lt;sup>1</sup> Sistema de Pessoal Civil da Administração Federal.

SIAPE SAÚDE – Exames Periódicos – Módulo Operadora/Organização Militar Versão: 24/05/2011. Sujeito a alterações e atualização.

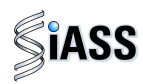

**1º Passo:** Acesso ao Módulo Exames Médicos Periódicos.

Para acessar ao Módulo, clique na caixa de **Acesso Seguro**.

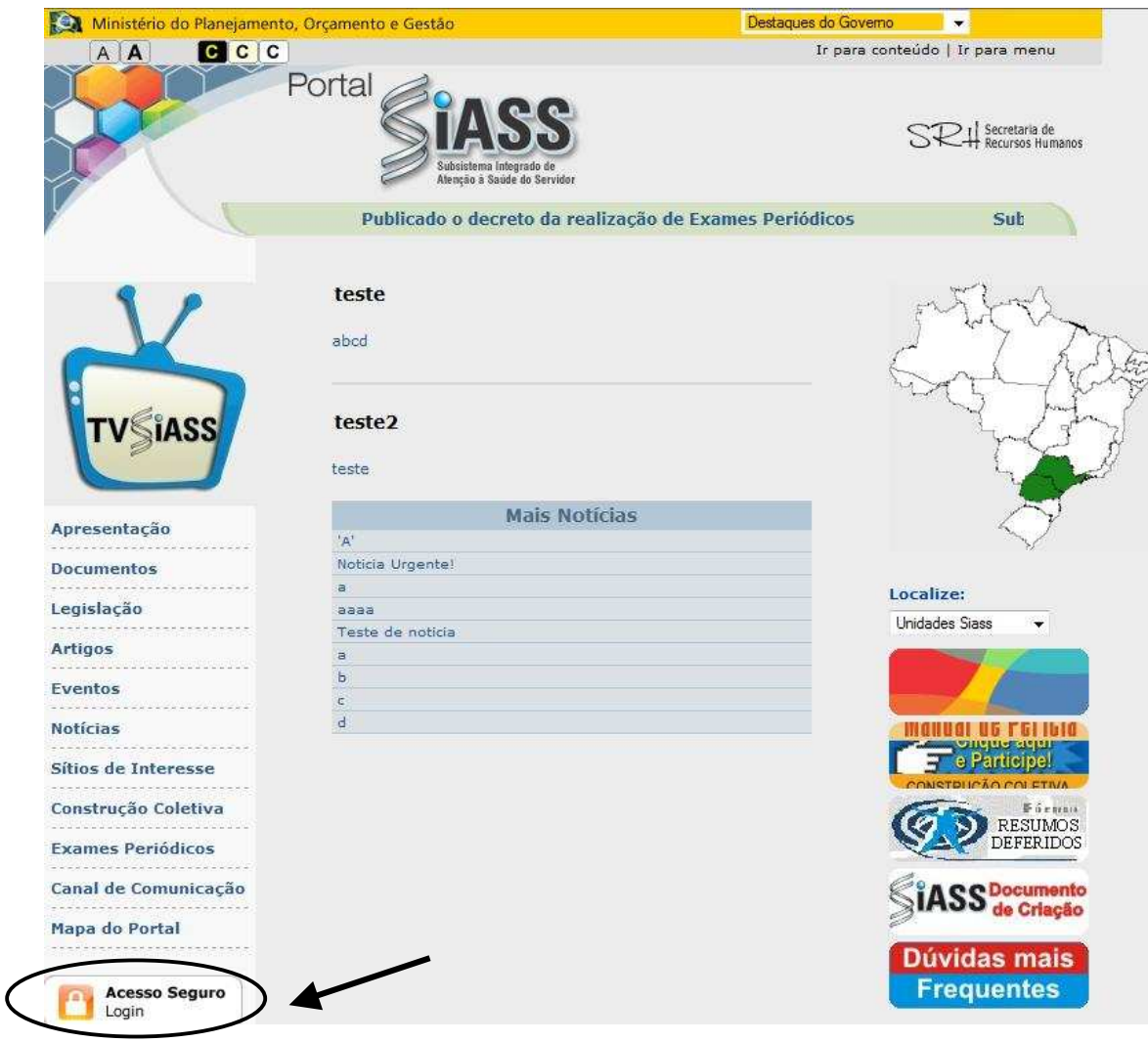

Figura 10: Acesso Seguro.

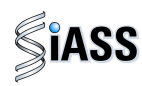

**2º Passo:** Clique na caixa **Avançar** do Módulo : Usuários Operadora/Organização Militar.

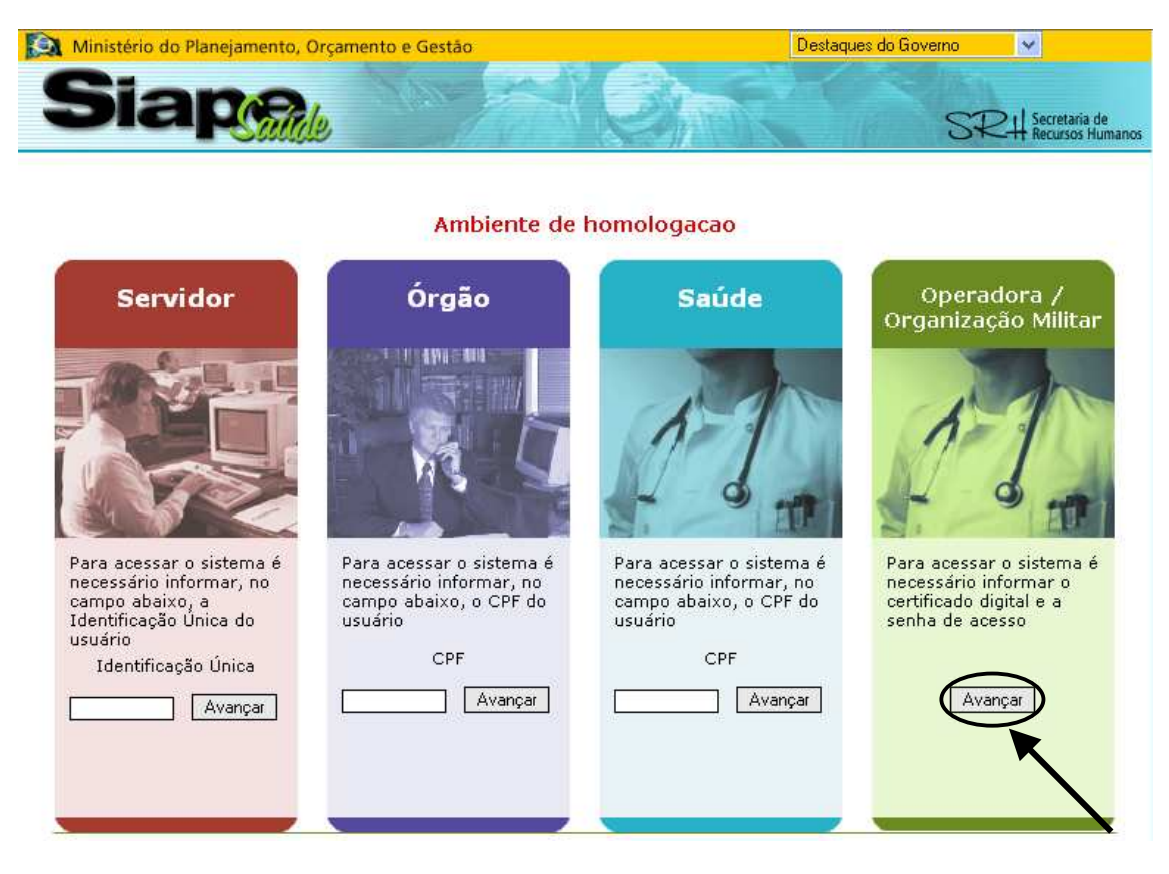

Figura 11: Acesso ao Módulo Operadora/Organização Militar.

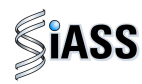

**3º Passo:** O acesso, via Operadora /OM, será individual por meio de certificação digital.

A utilização dessa certificação possibilita a adoção de mecanismos de **segurança** capazes de garantir **autenticidade**, **confidencialidade** e **integridade das informações prestadas.**  Saiba mais a respeito dessa certificação no Anexo I deste manual.

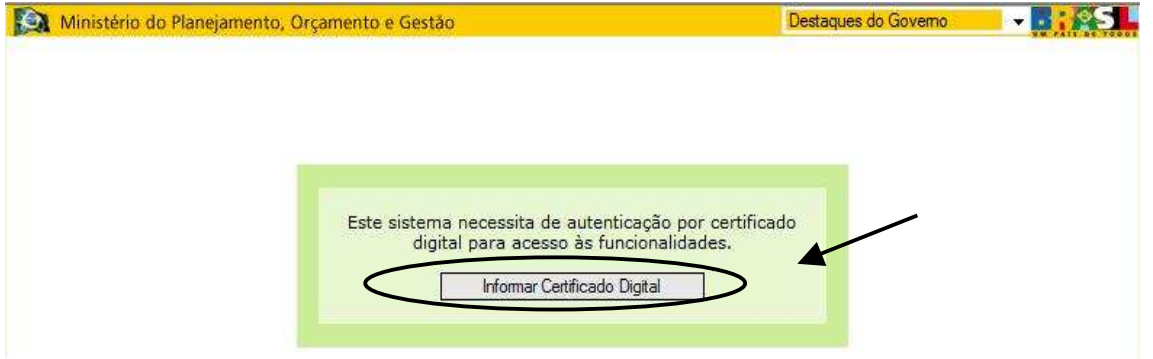

Figura 12: Acesso ao Módulo: usuários Operadoras/OM's, informando a certificação digital.

**4º Passo**: Sistema verificando a **certificação digital**.

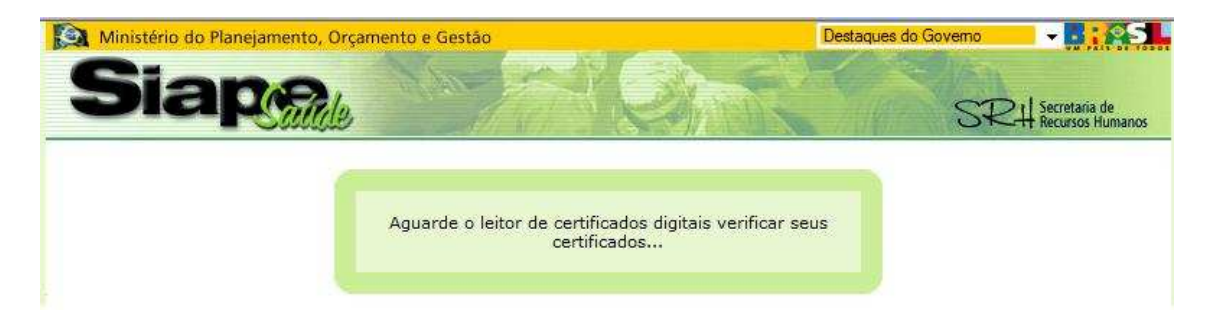

Figura 13: Acesso ao Módulo: usuários Operadoras/OM's, verificando a certificação digital.

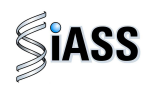

**5º Passo**: Introduza o dispositivo de certificação digital ("**Token**") e digite a senha disponibilizada para ter acesso ao Módulo: usuários Operadoras/OM's. Lembrando que o profissional médico tem que ter sido devidamente cadastrado no **módulo operado** e ter a **certificação digital**.

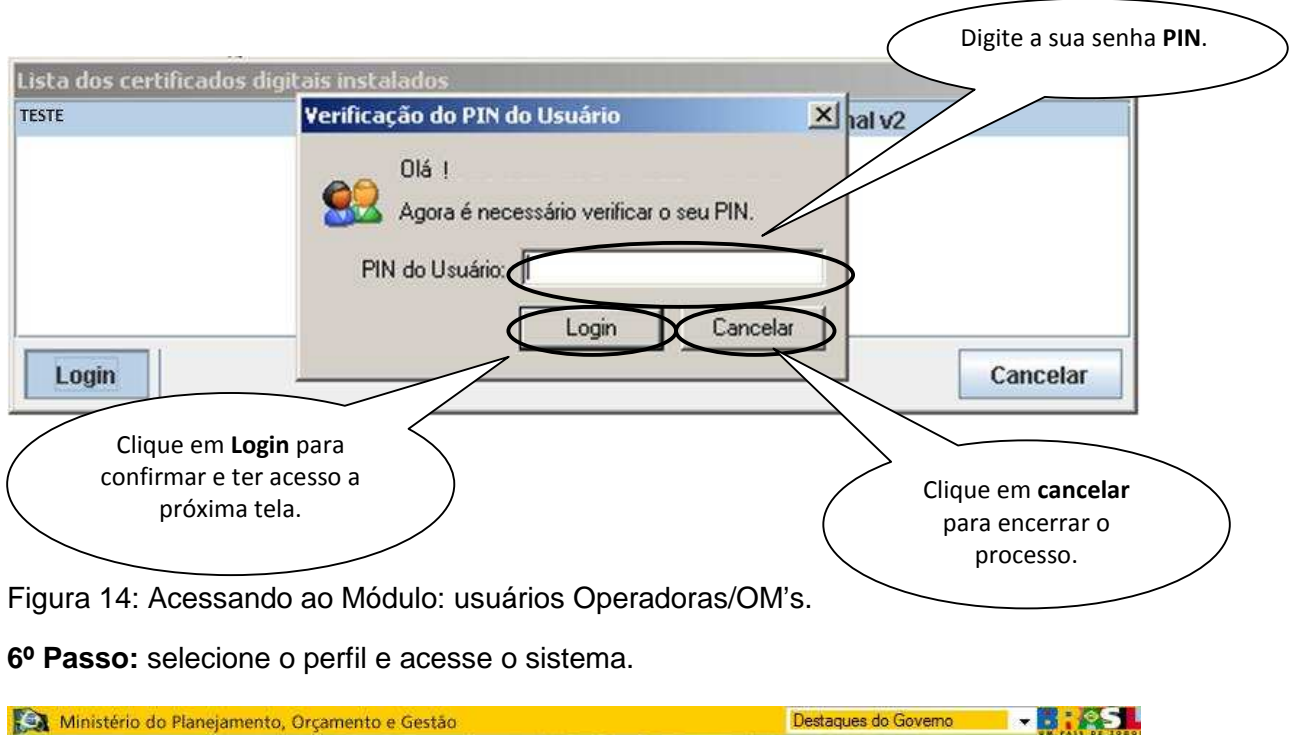

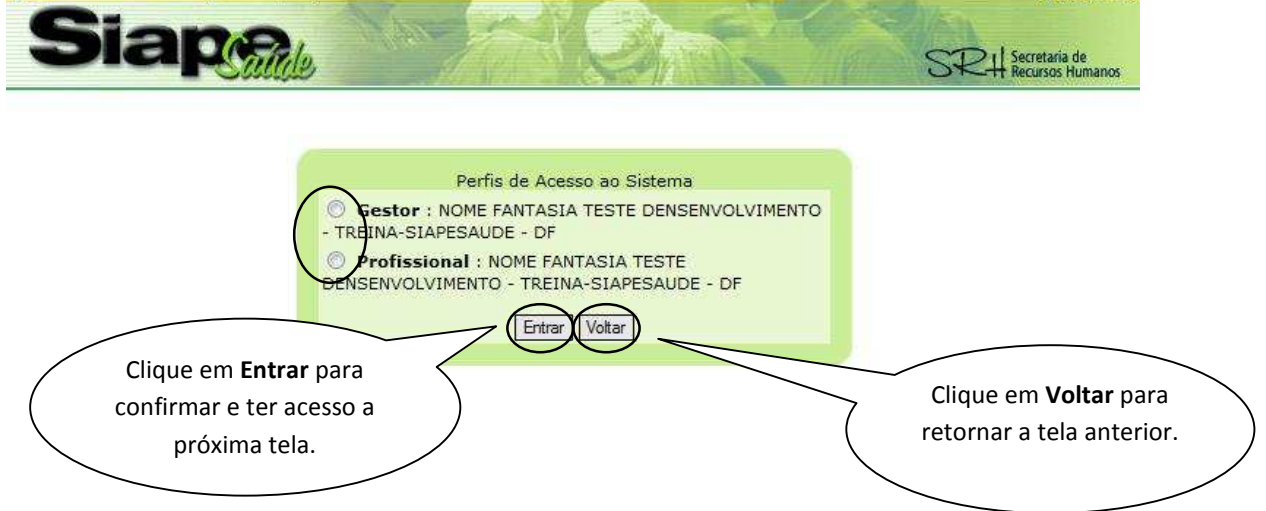

Figura 15: Acessando ao Módulo: usuários Operadoras/OM's, informando o **Perfil de Acesso.**

Observação: O gestor ou profissional médico que for cadastrado com mais de uma Operadora/Organização Militar, irá aparecer em diversos perfis. Observe se está acessando com o **perfil correto**.

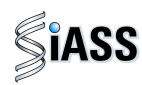

# **IV - ACESSANDO O MÓDULO COM O PERFIL DE GESTOR**

Esta etapa do módulo está direcionado aos responsáveis técnicos indicados pelas Operadoras de Saúde/Organização Militar que foram previamente cadastrados pelo órgão.

Tem por finalidade **incluir, alterar** e **excluir** dados da Rede Credenciada (hospitais, clínicas, laboratórios e médicos), além de liberar e monitorar o quantitativo de servidores selecionados pelo órgão para convocação.

Segue, abaixo, o passo a passo do processo de operacionalização do sistema.

#### **V - MENU MANTER MÉDICOS**

Tem por funcionalidade o cadastramento dos médicos.

**1º Passo**: selecione o menu **Manter Médicos**.

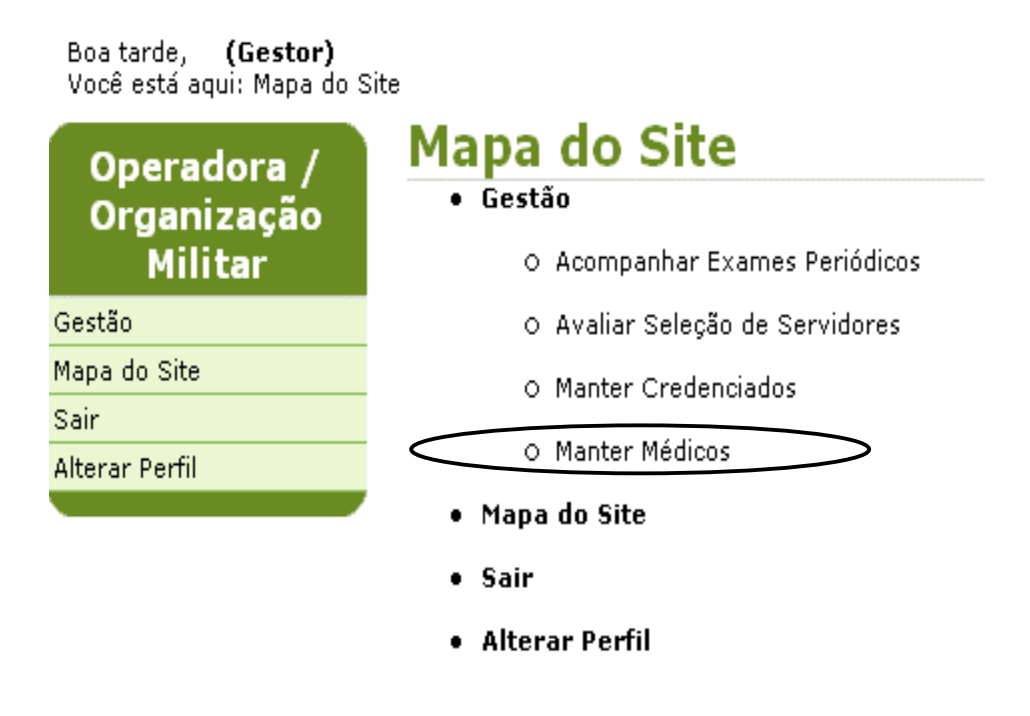

Figura 16: Funcionalidade do Menu Gestão, destacada a opção **Manter Médicos.**

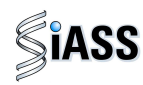

**2º Passo**: neste menu serão cadastrados os médicos que farão a avaliação clínica, possibilitando que os mesmos tenham acesso ao sistema com a certificação digital.

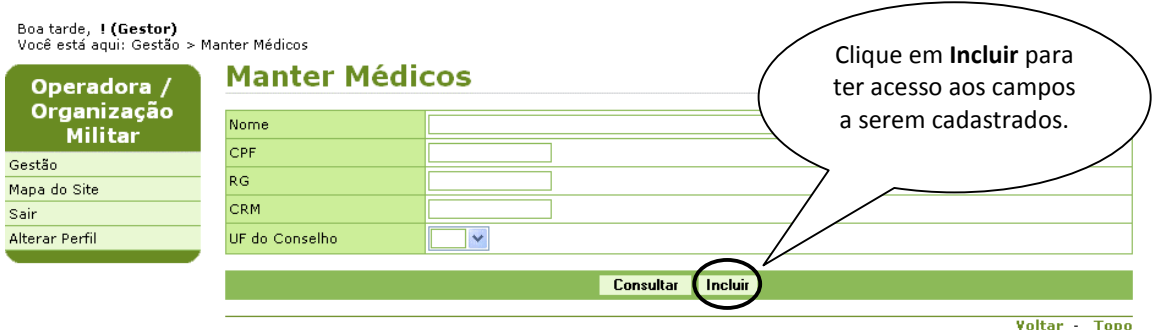

Figura 17: Funcionalidade do Menu Manter Profissionais Operadora/Organização Militar, destacada a opção **Incluir**.

**3º Passo**: Preencha os campos com os dados do profissional médico.

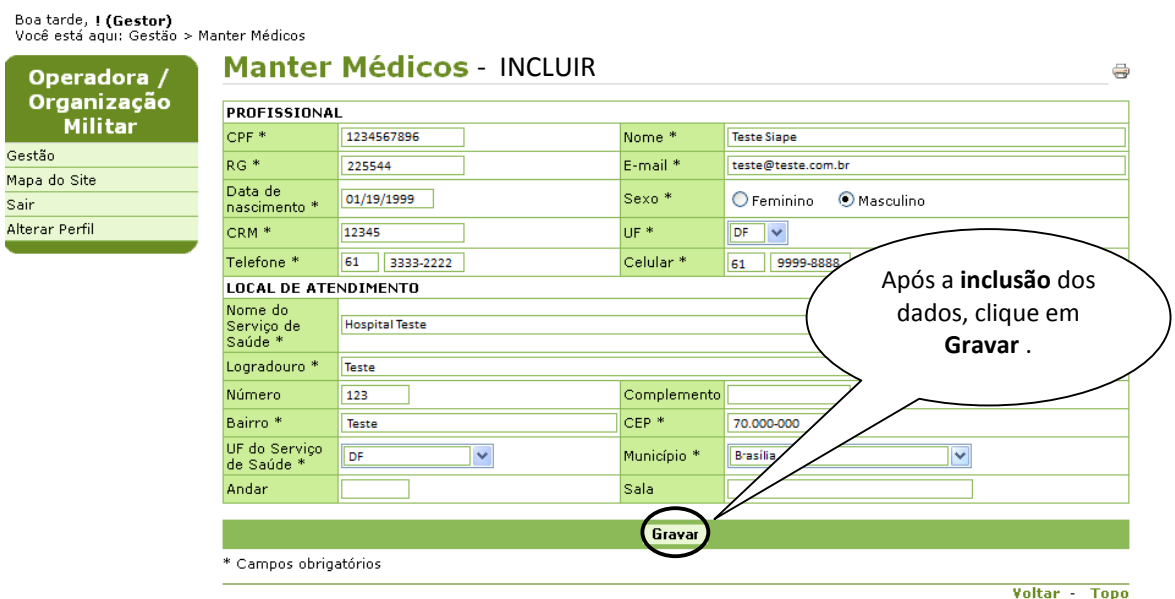

Figura 18: Funcionalidade do Menu Manter Profissionais Operadora/Organização Militar, destacada a opção **Gravar**.

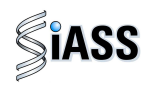

**4º Passo**: será exibida a confirmação que o profissional médico foi incluído com sucesso.

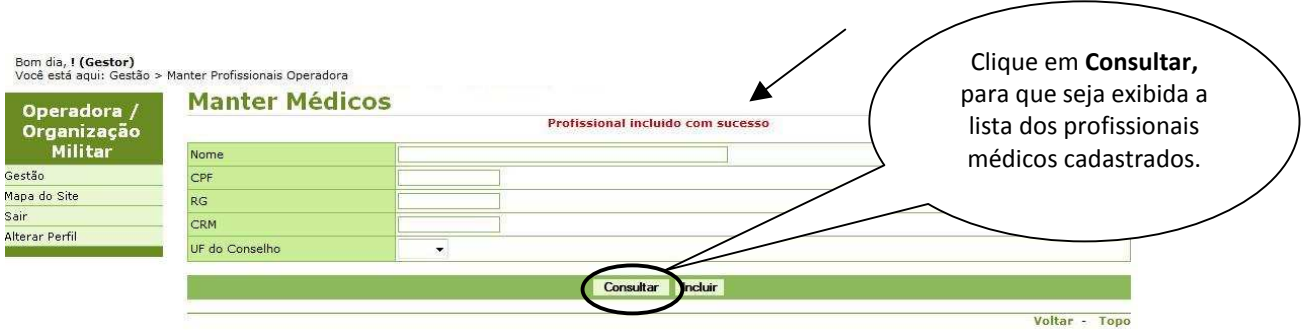

Figura 19: Funcionalidade do Menu Manter Profissionais Operadora/Organização Militar, destacada a opção **Consultar**.

**5º Passo:** para **Alterar,** ou **Encerrar** ou **Excluir** os dados de um profissional médico, clique sobre o nome do mesmo para abrir o detalhamento do profissional médico cadastrado.

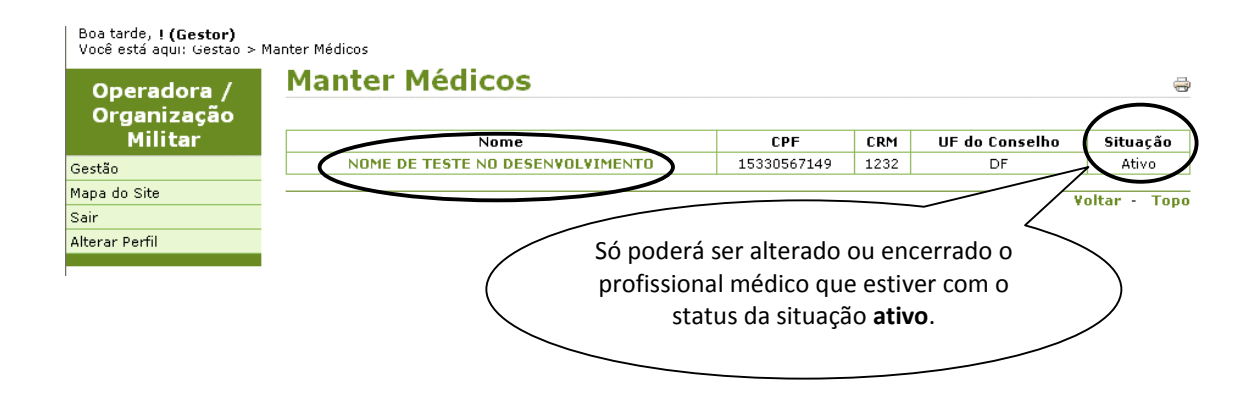

Figura 20: Funcionalidade do Menu Manter Profissionais Operadora/Organização Militar, destacada a opção **Nome**.

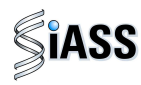

**6º Passo:** neste momento, será exibido os dados do profissional médico selecionado.

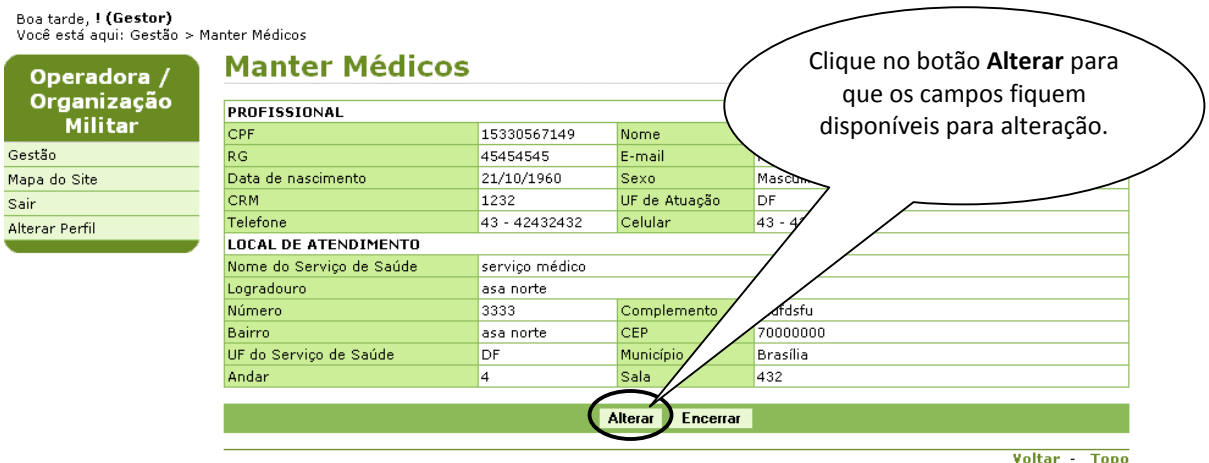

Figura 21: Funcionalidade do Menu Manter Profissionais Operadora/Organização Militar, destacada a opção **Alterar**.

**7º Passo:** faça as alterações nos campos desejados.

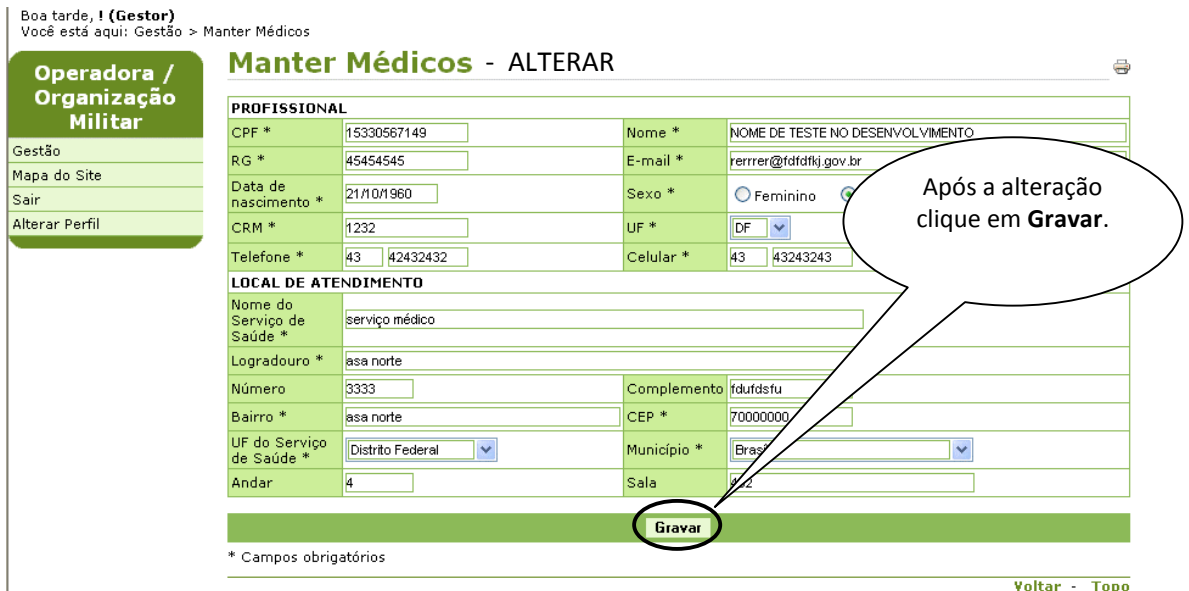

Figura 22: Funcionalidade do Menu Manter Profissionais Operadora/Organização Militar, destacada a opção **Gravar**.

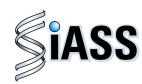

**8º Passo**: logo após a realização do passo anterior será exibida a confirmação que o profissional médico foi alterado com sucesso.

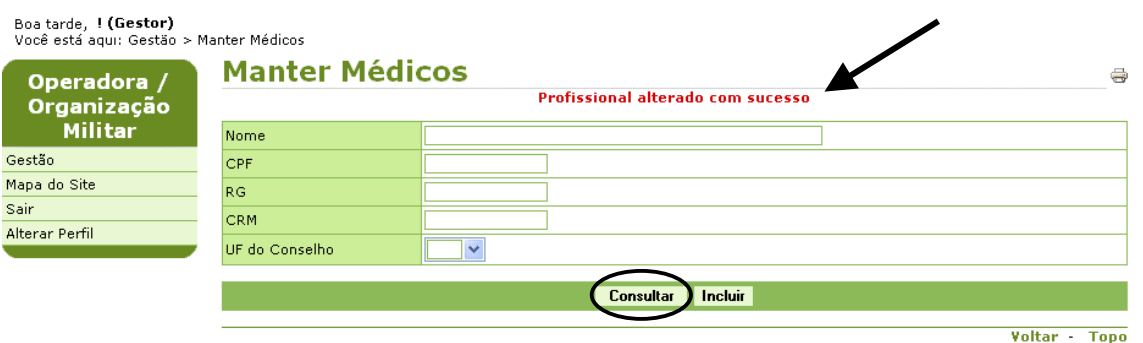

Figura 23: Funcionalidade do Menu Manter Profissionais Operadora/Organização Militar, destacada a opção **Consultar**.

Obs.: Após clicar em **Consultar**, repita o 5º passo.

#### **9º Passo: encerrando um profissional médico médico**.

O profissional médico selecionado pode ficar na lista de consulta com o status **encerrado** ou ser **excluído** por completo se o mesmo não tiver feito nenhum acesso ao sistema.

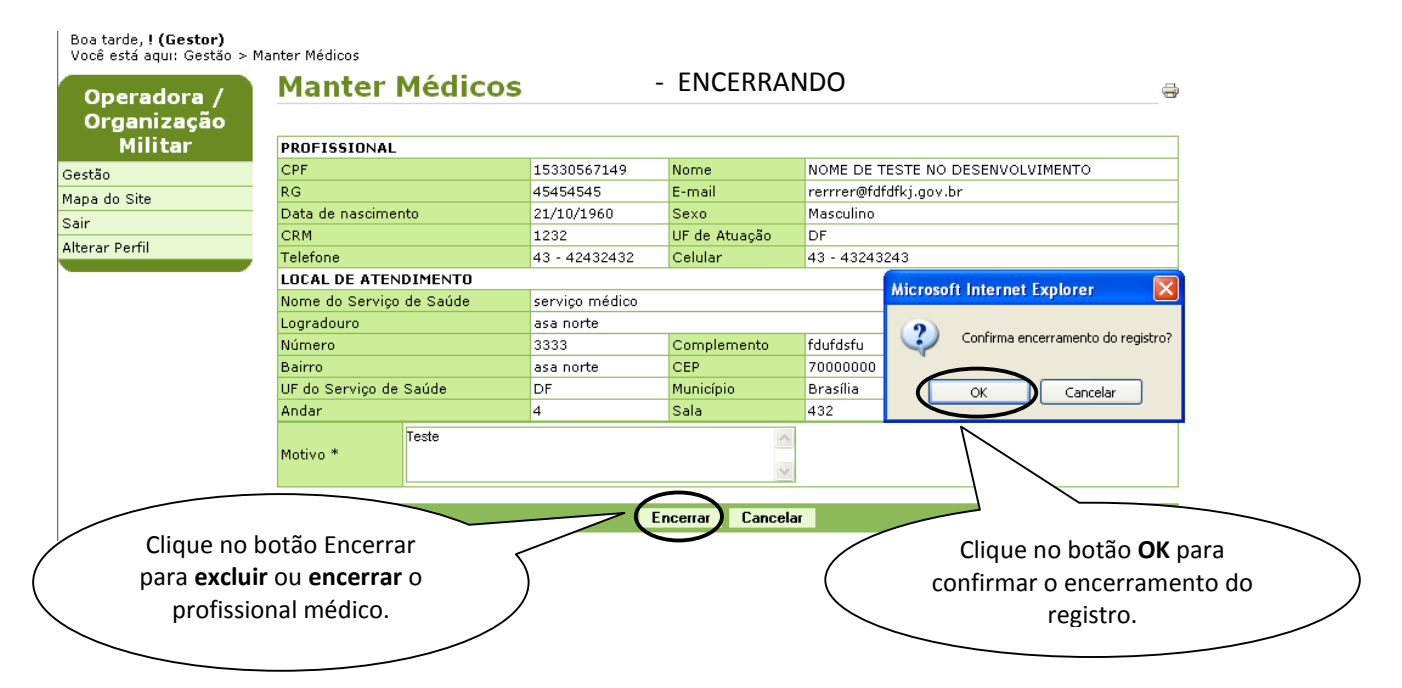

Figura 24: Funcionalidade do Menu Manter Profissionais Operadora/Organização Militar, destacada as opções **Encerrar** e **OK**.

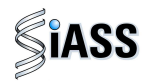

**10º Passo:** será exibida a confirmação que o profissional médico foi encerrado com sucesso.

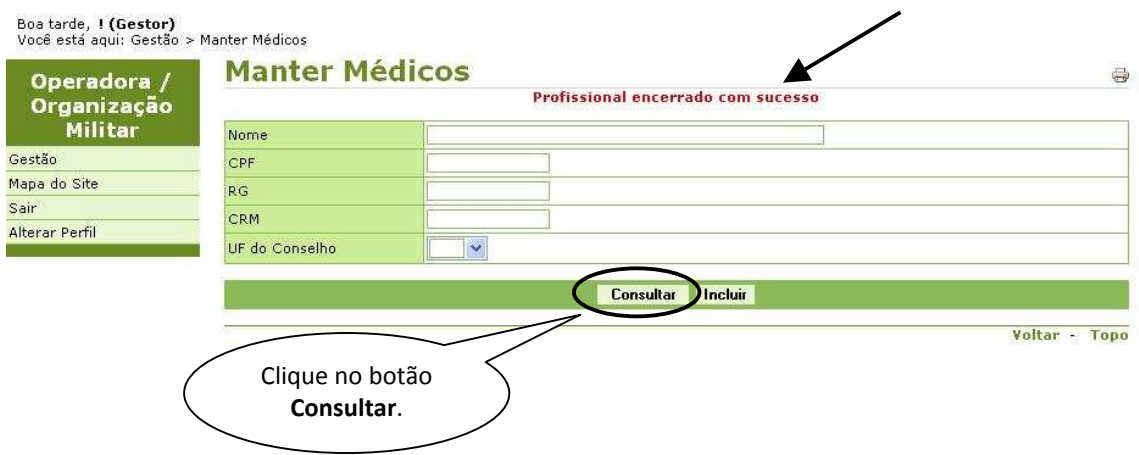

Figura 25: Funcionalidade do Menu Manter Profissionais Operadora/Organização Militar, destacada as opções **Consultar**.

**11º Passo:** para **Reativar** um profissional médico, clique sobre o nome do mesmo que está com a situação **Encerrada** para abrir o detalhamento do mesmo.

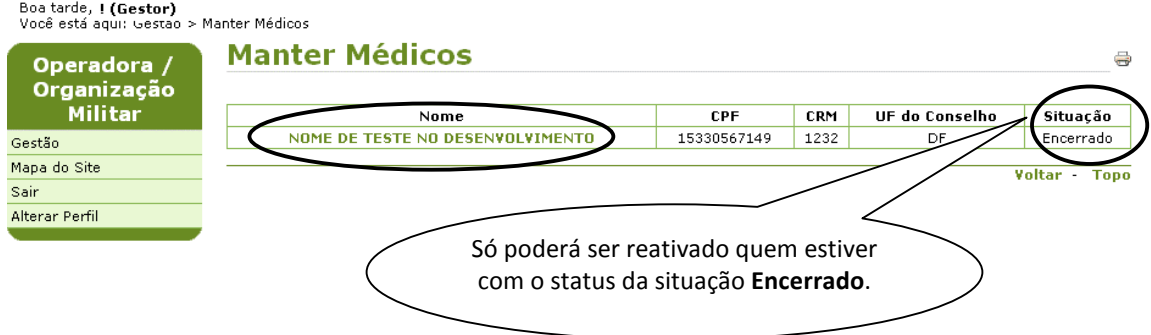

Figura 26: Funcionalidade do Menu Manter Profissionais Operadora/Organização Militar, destacada a opção **Nome**.

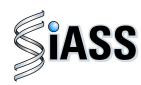

**12º Passo:** neste momento, será exibido os dados do profissional médico selecionado.

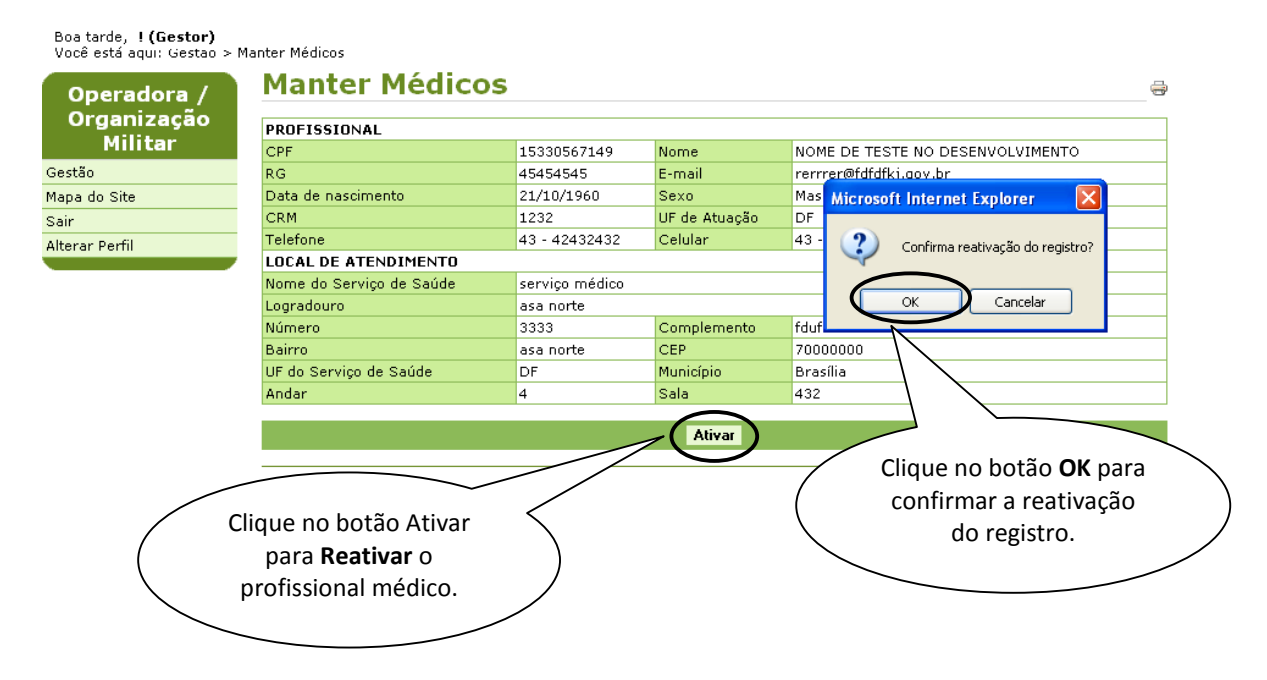

Figura 27: Funcionalidade do Menu Manter Profissionais Operadora/Organização Militar, destacada a opção **Ativar**.

**13º Passo:** será exibida a confirmação que o profissional médico foi reativado com sucesso.

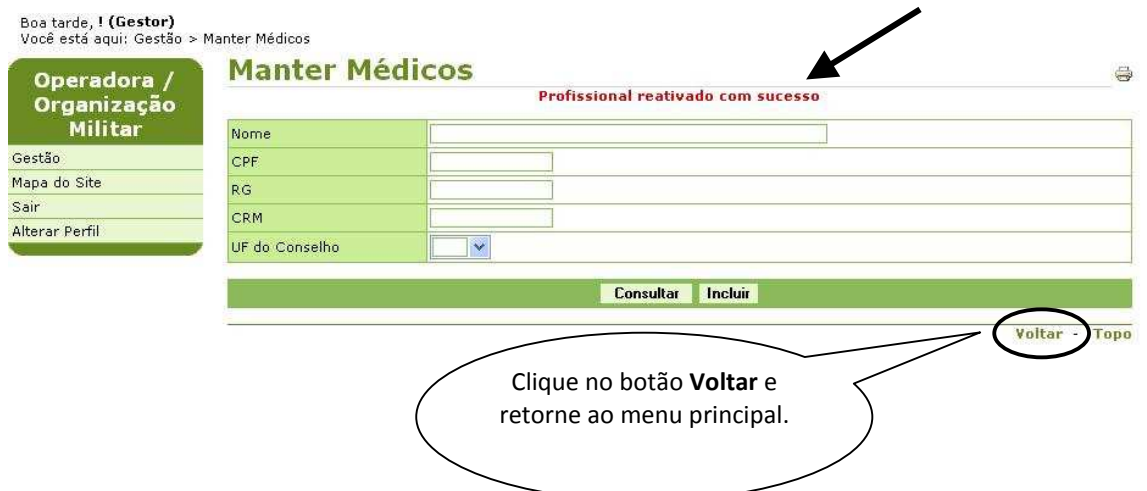

Figura 28: Funcionalidade do Menu Manter Profissionais Operadora/Organização Militar, destacada as opções **Voltar**.

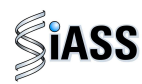

## **VI - MENU MANTER CREDENCIADOS – PERFIL GESTOR**

Este menu tem por finalidade cadastrar toda a Rede Credenciada (Clínicas, Hospitais, Laboratórios, etc).

#### **1º Passo:** selecione o menu **Manter Credenciados**.

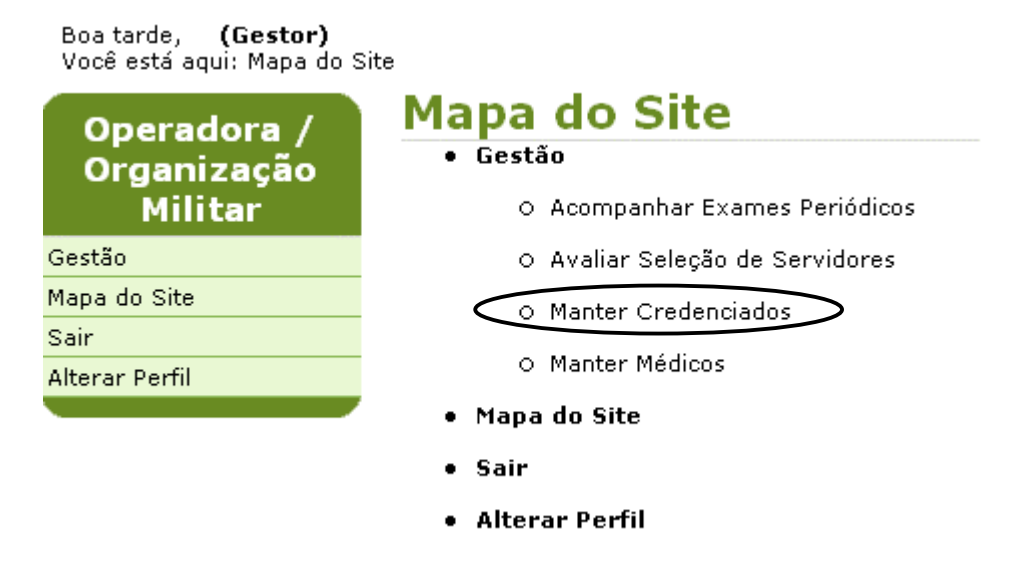

Figura 29: Funcionalidade do Menu Gestão, destacada a opção **Manter Credenciados**.

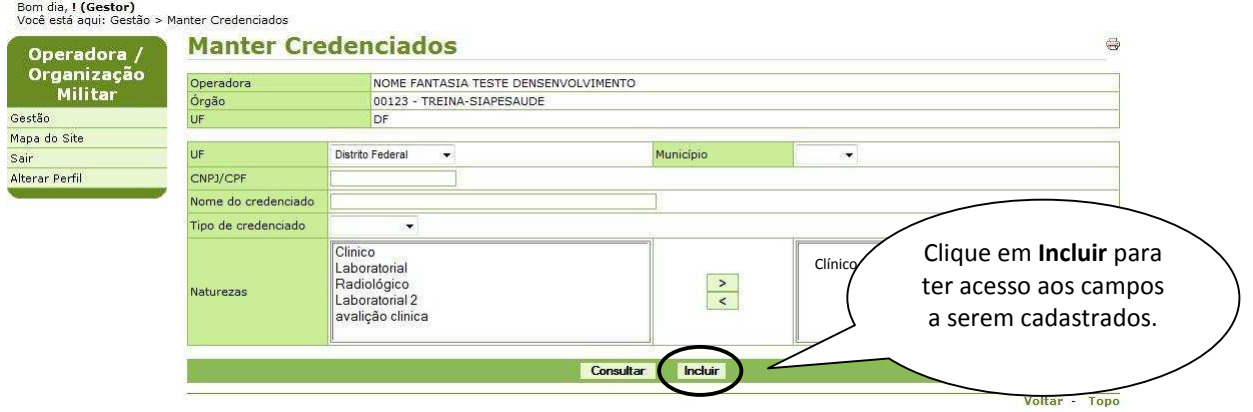

**2º Passo:** para cadastrar os "Credenciados" selecione o menu **Incluir**.

Figura 30: Funcionalidade do Menu Manter Credenciados, destacada a opção **Incluir**.

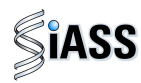

**3º Passo:** Preencha os campos com os dados do Credenciado.

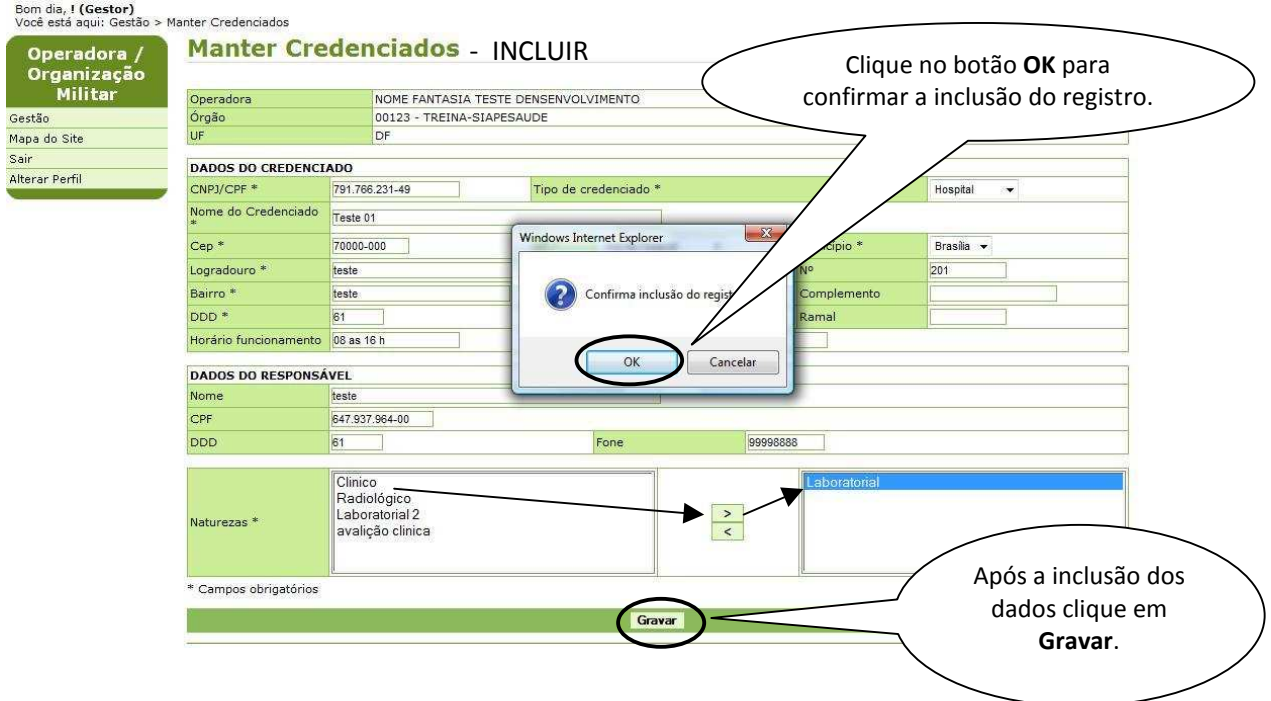

Figura 31: Funcionalidade do Menu Manter Credenciados, destacada a opção **Gravar e OK.** 

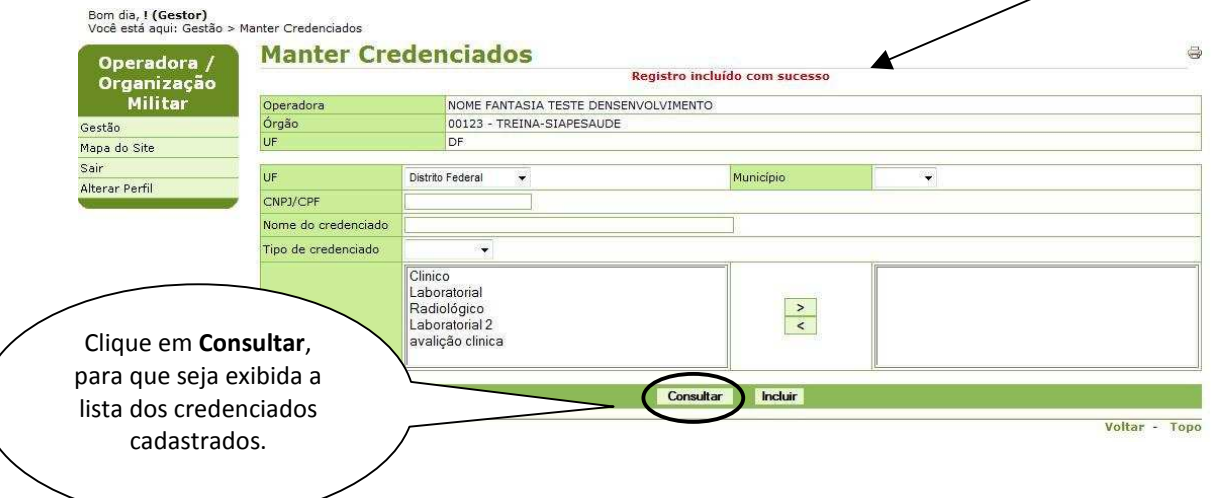

**4º Passo:** Será exibida a confirmação que o Credenciado foi incluído com sucesso.

Figura 32: Funcionalidade do Menu Manter Credenciados, destacada a opção **Consultar**.

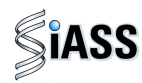

**5º Passo:** Para **Alterar** ou **Encerrar** os dados de um Credenciado, clique sobre o **CNPJ/CPF** do mesmo para abrir o detalhamento do Credenciado cadastrado.

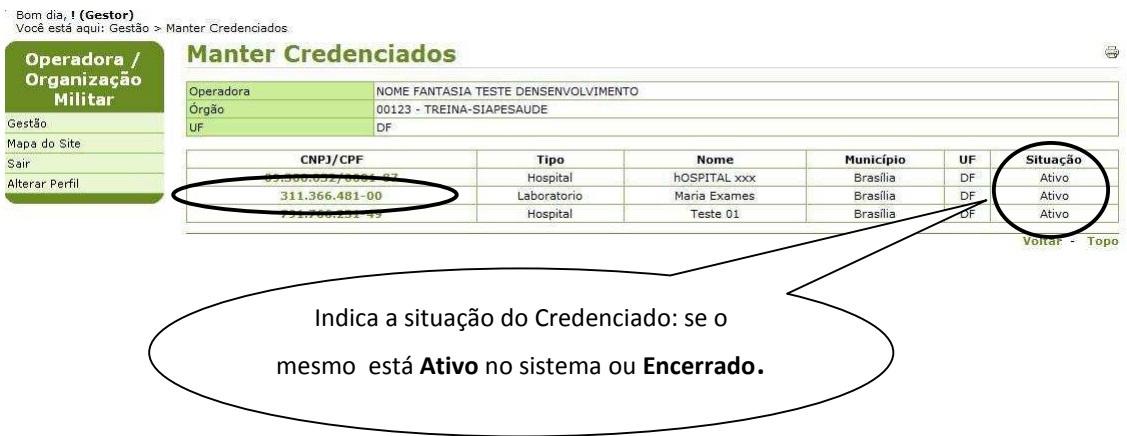

Figura 33: Funcionalidade do Menu Manter Credenciados, destacada a opção **CNPJ/CPF**.

**6º Passo:** Neste momento, será exibido os dados do Credenciado cadastrado.

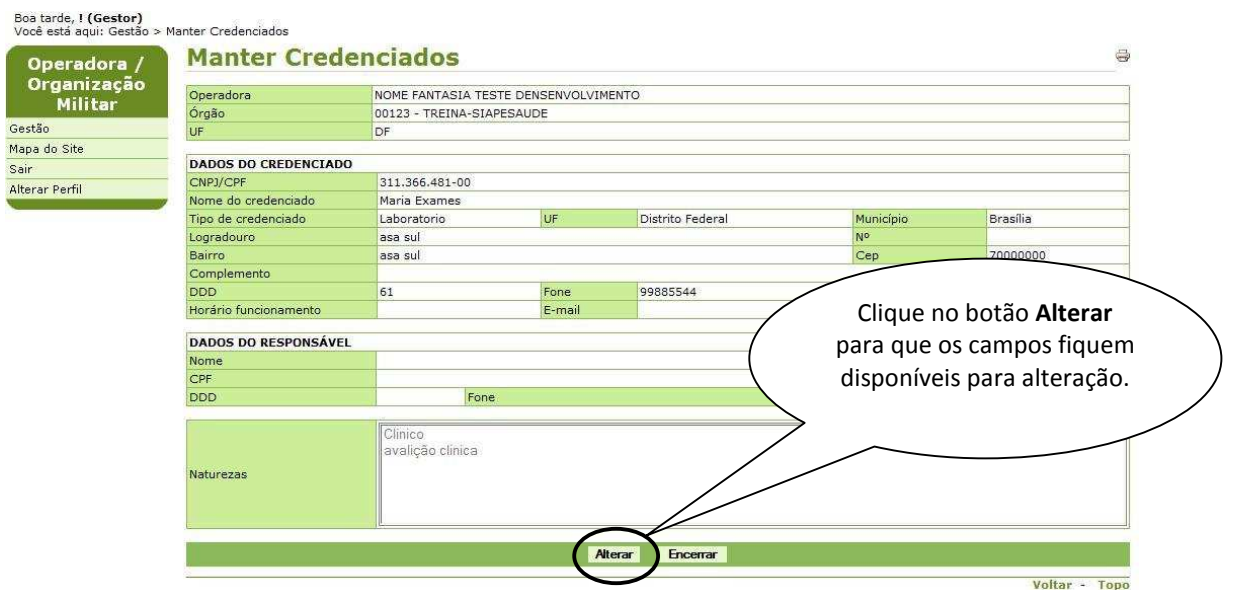

Figura 34: Funcionalidade do Menu Manter Credenciados, destacada a opção **Alterar**.

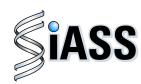

### **7º Passo: altere os campos desejados.**

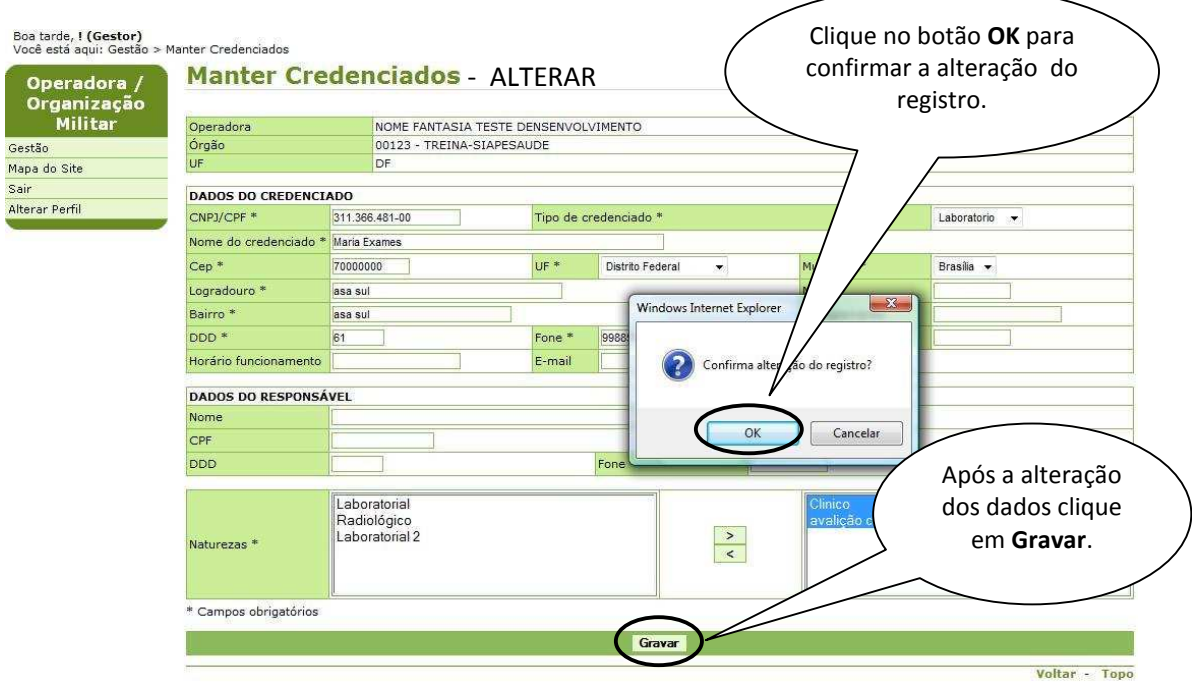

Figura 35: Funcionalidade do Menu Manter Credenciados, destacada a opção **Gravar** e **OK**.

**8º Passo:** Será exibida a confirmação que o Credenciado foi alterado com sucesso.

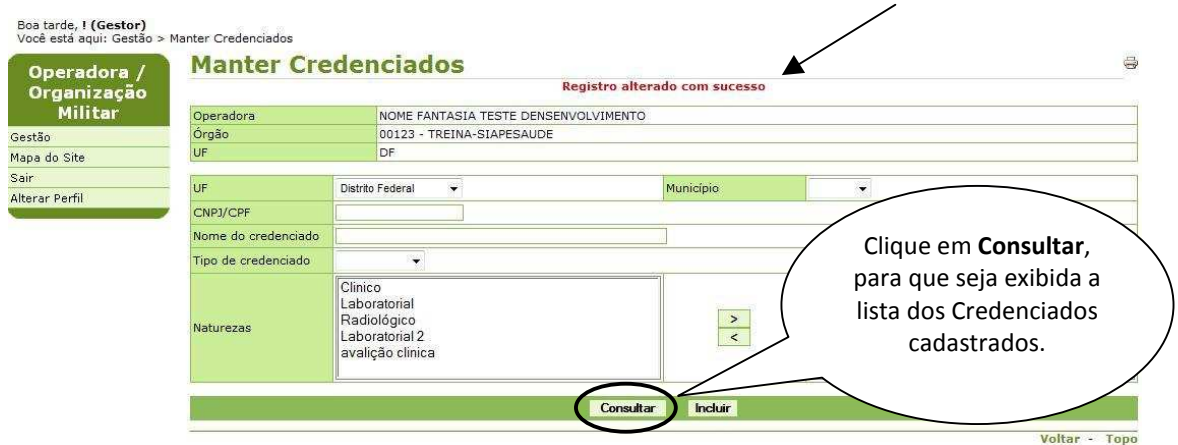

Figura 36: Funcionalidade do Menu Manter Credenciados, destacada a opção **Consultar**. **Atenção**: Após clicar em consultar, repita o 5º passo.

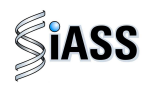

**9º Passo:** Encerrando um Credenciado.

O Credenciado selecionado pode ficar na lista de consulta com o status **encerrado** ou ser **excluído** por completo se o serviço não tiver sido prestado.

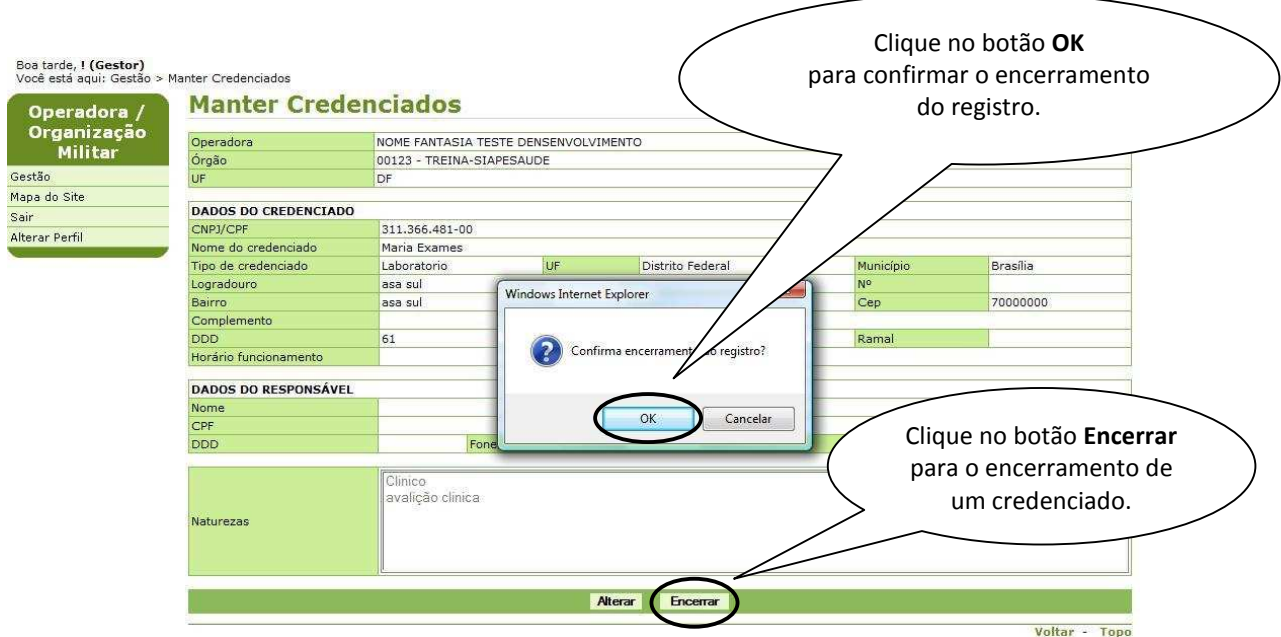

Figura 37: Funcionalidade do Menu Manter Credenciados, destacada as opções **Encerrar** e **OK**.

**10º Passo:** Nesta tela será exibida a confirmação que o Credenciado foi encerrado com sucesso.

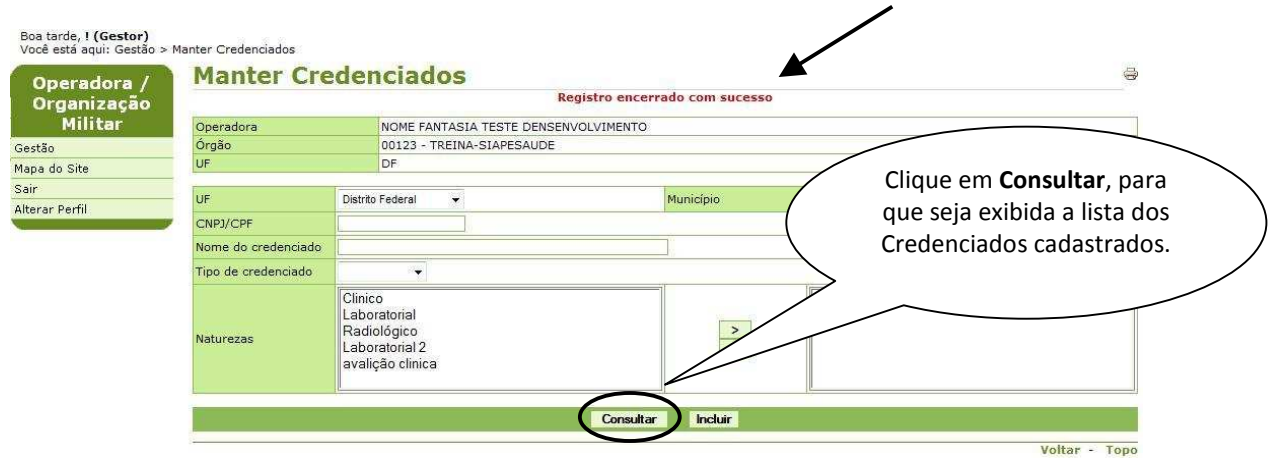

Figura 38: Funcionalidade do Menu "Manter Credenciados", destacada a opção **Consultar**.

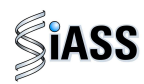

**11º Passo:** Para **reativar** os dados de um Credenciado encerrado, clique sobre o **CNPJ/CPF** do mesmo que esteja com a situação encerrado.

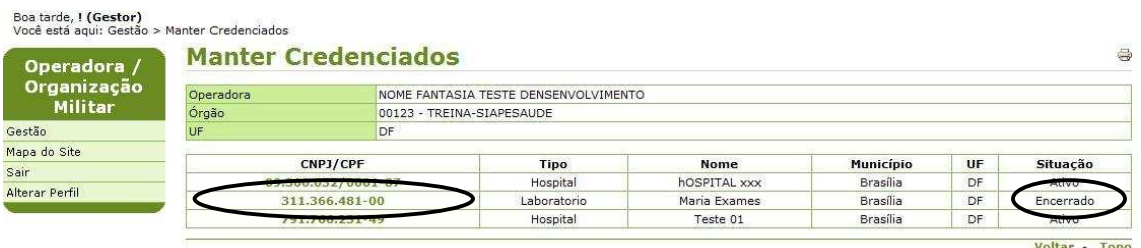

Figura 39: Funcionalidade do Menu Manter Credenciados, destacada a opção **CNPJ/CPF**.

**12º Passo:** Será disponibilizada uma tela com os dados do Credenciado que foi encerrado.

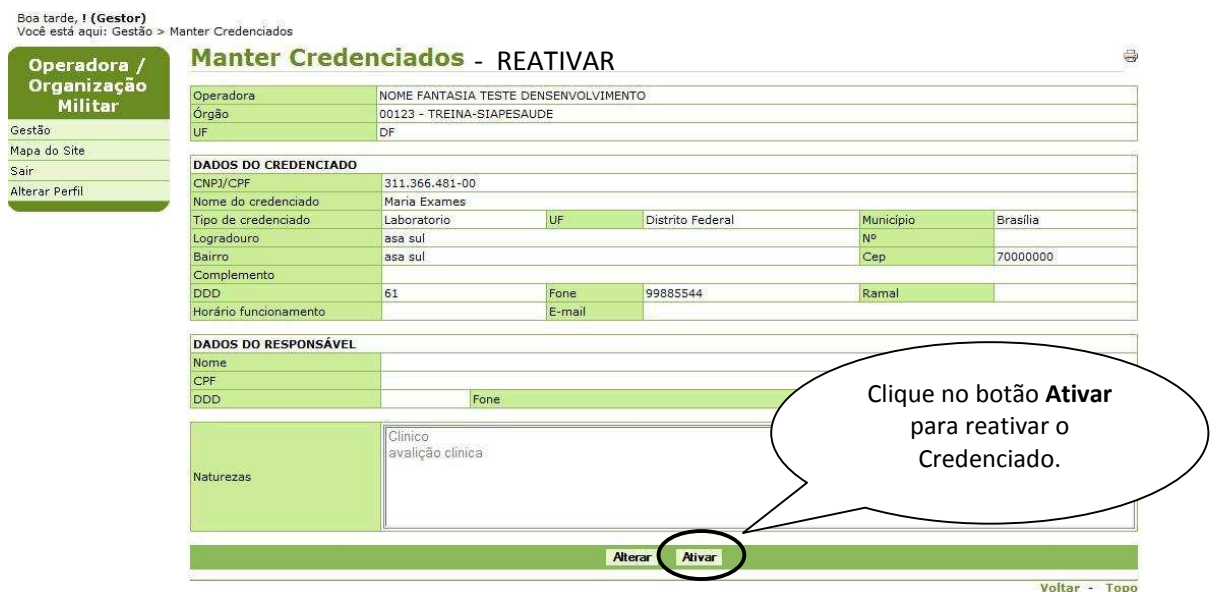

Figura 40: Funcionalidade do Menu Manter Credenciados, destacada as opções **Ativar**.

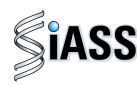

**13º Passo:** Será exibida a confirmação que o Credenciado foi ativado com sucesso.

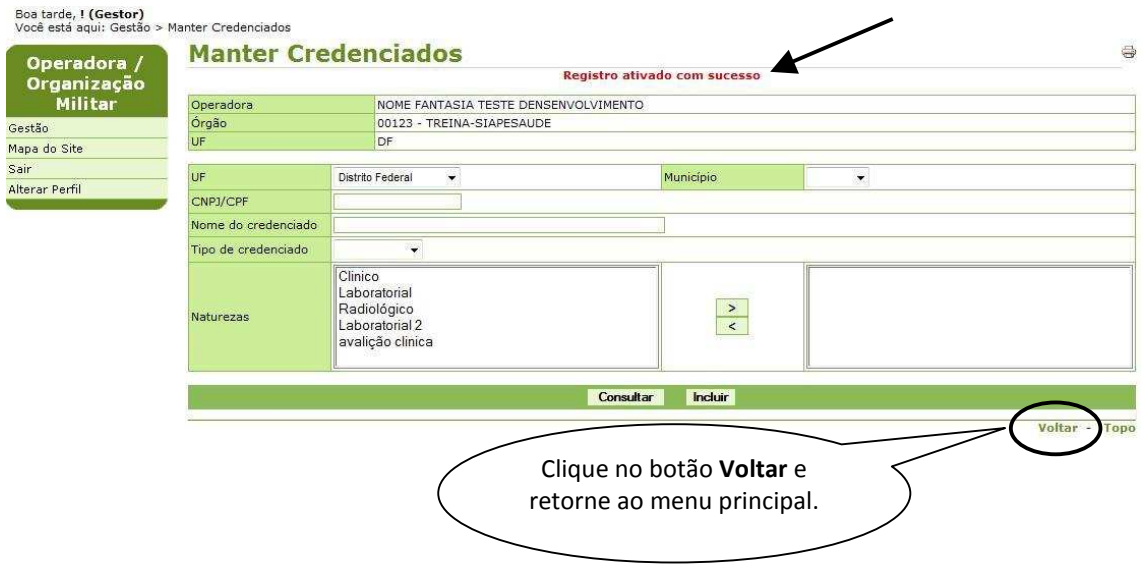

Figura 41: Funcionalidade do Menu Manter Credenciados, destacada as opções **Voltar**.

# **VII - MENU AVALIAR SELEÇÃO DE SERVIDORES – PERFIL GESTOR**

Esta funcionalidade tem como objetivo avaliar a capacidade técnica de atendimento da sua Rede Credenciada por grupo de servidores selecionados pelo órgão, que serão convocados para realização dos exames periódicos.

#### **1º Passo:** Selecione o menu **Avaliar Seleção de Servidores**.

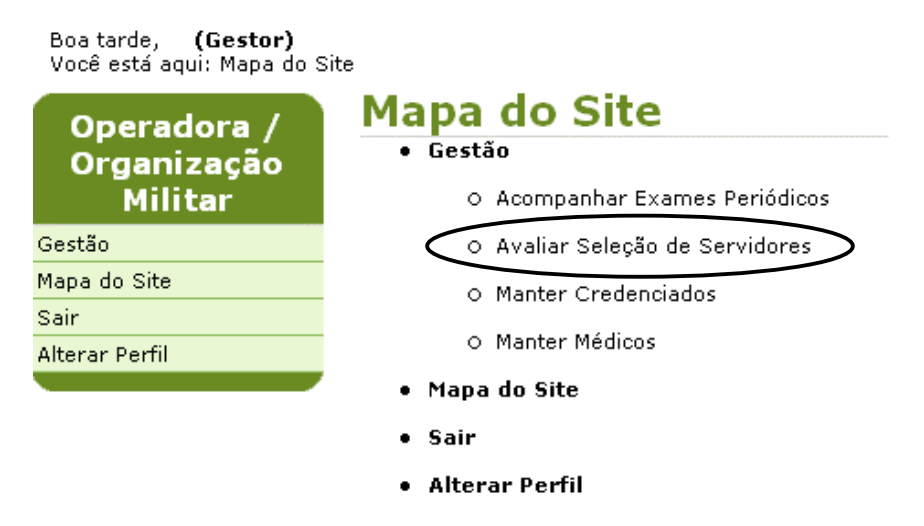

Figura 42: Funcionalidade do Menu Gestão, destacada a opção **Avaliar Seleção de Servidores**.

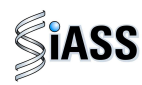

**2º Passo:** Será disponibilizado um quadro com todos os grupos de servidores por órgão, UF e o período que os servidores terão para realizar os seus exames.

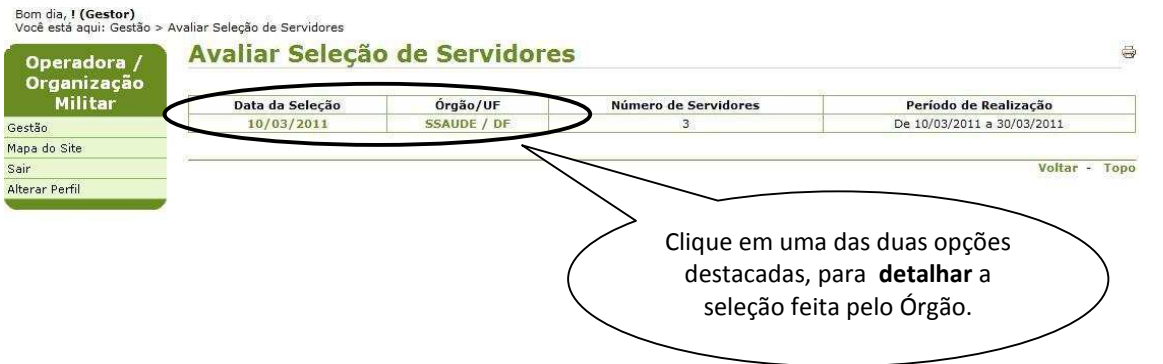

Figura 43: Funcionalidade do Menu Avaliar Seleção de Servidores, destacada a opção **Data de Seleção e Órgão/UF.** 

**3º Passo:** esta tela vai exibir o quantitativo de servidores com seus respectivos exames selecionados pelo órgão para **aprovação** ou **rejeição** da Operadora/Organização Militar.

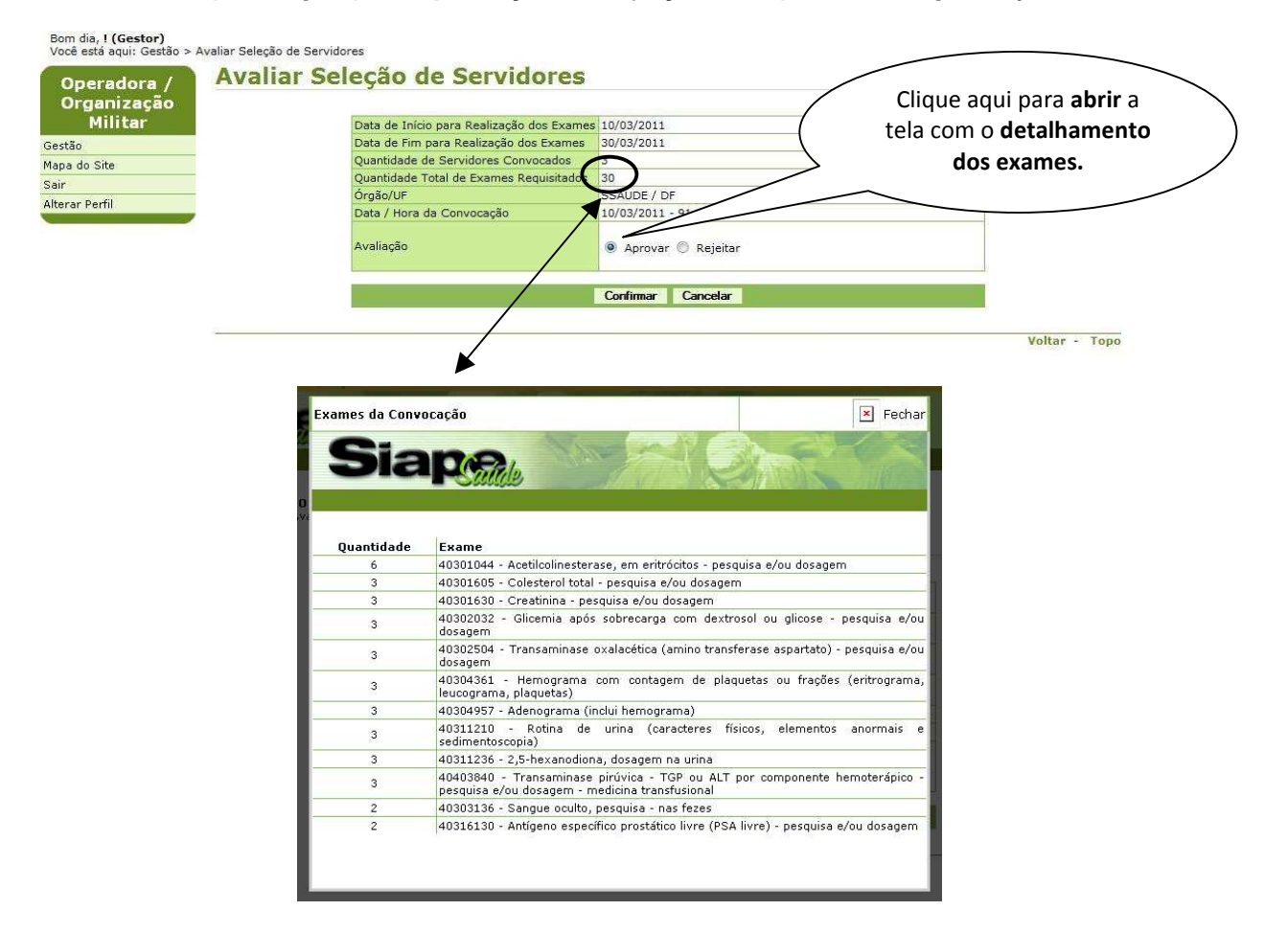

Figura 44: Funcionalidade do Menu Avaliar Seleção de Servidores, destacada a opção **total de exames requerido.** 

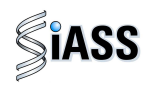

**4º Passo:** No momento que a Operadora **Aprovar** e **Confirmar** a referida lista, o sistema envia uma mensagem (e-mail) para todos os servidores comunicando a sua convocação e para o órgão informando a liberação do grupo.

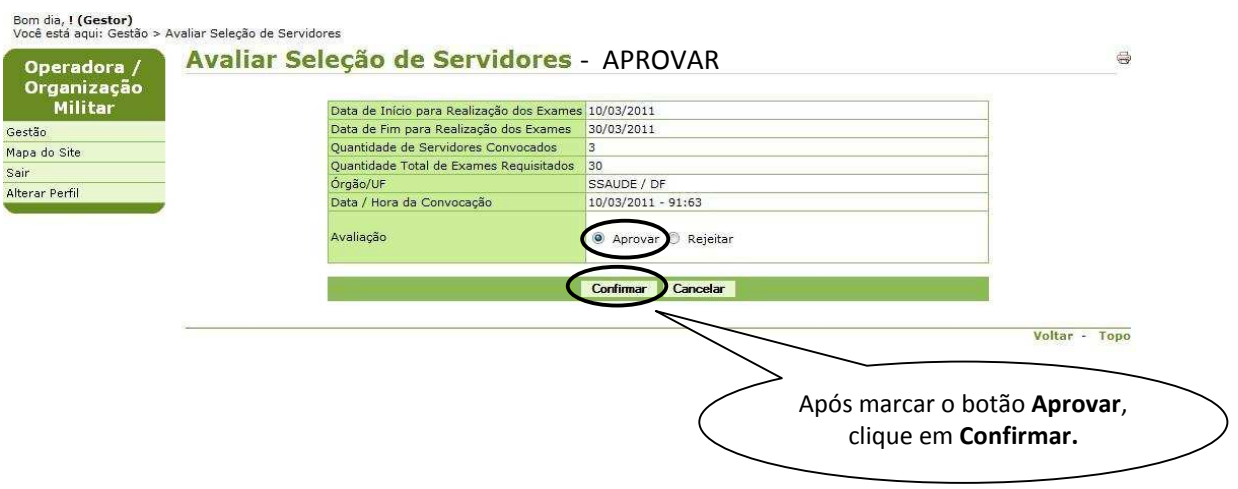

**Atenção:** Recomenda-se que, previamente, o Órgão e a Operadora definam o quantitativo de servidores a serem selecionados.

Figura 45: Funcionalidade do Menu Avaliar Seleção de Servidores, destacada a opção **Confirmar**.

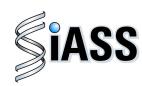

**5º Passo:** A partir do momento que a Operadora **rejeita** a referida lista é necessário que seja justificado e **confirmado** em seguida. Neste momento o sistema envia uma mensagem para o Órgão com a justificativa da rejeição.

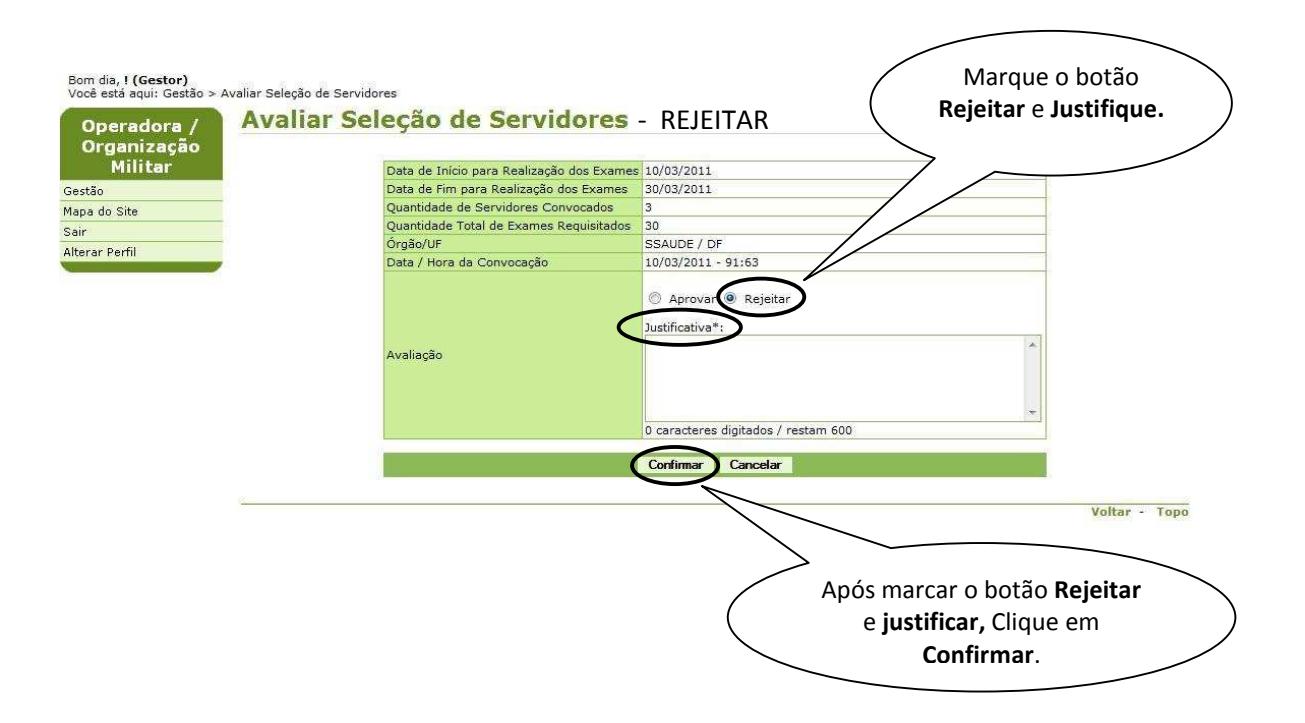

Figura 46: Funcionalidade do Menu Avaliar Seleção de Servidores, destacada a opção **Confirmar**.

**6º Passo:** Neste momento será exibida que a avaliação foi realizada com sucesso.

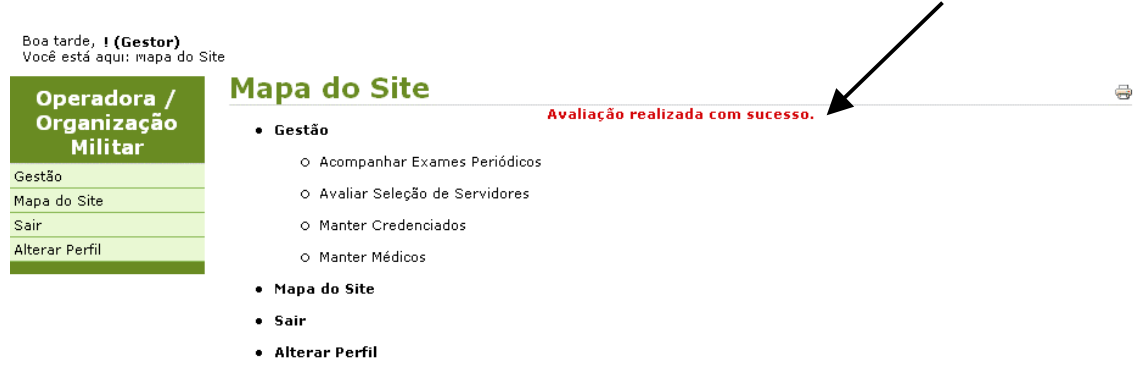

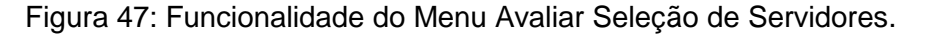

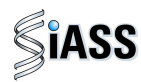

#### **VIII - MENU ACOMPANHAMENTO EXAMES PERIÓDICOS – PERFIL GESTOR**

Esta funcionalidade tem por objetivo disponibilizar relatórios gerenciais para o monitoramento da Operadora.

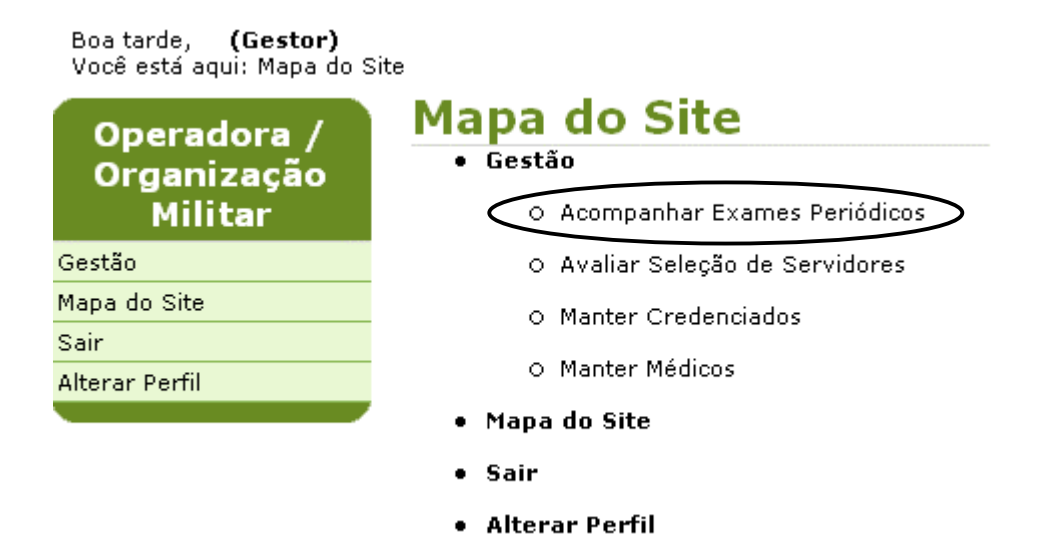

**1º Passo:** Selecione o menu **Acompanhar Exames Periódicos**.

Figura 48: Funcionalidade do Menu Gestão, destacada a opção **Acompanhar Exames Periódicos.** 

**2º Passo:** Será disponibilizado um quadro geral da situação de todos os servidores convocados.

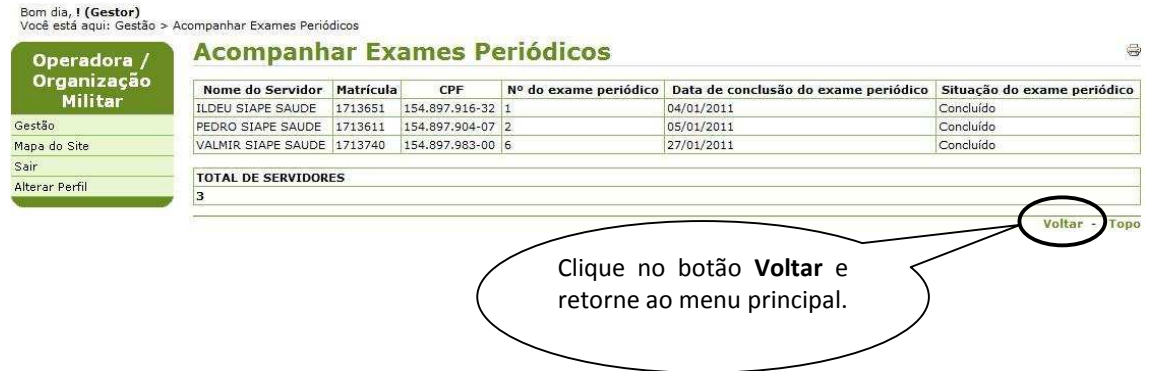

Figura 49: Funcionalidade do Menu Acompanhar Exames Periódicos, destacada a opção **Voltar.** 

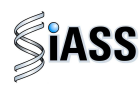

# **IX - ACESSANDO O MÓDULO COM O PERFIL PROFISSIONAL MÉDICO.**

**1º Passo:** Neste momento defina o perfil profissional para o médico.

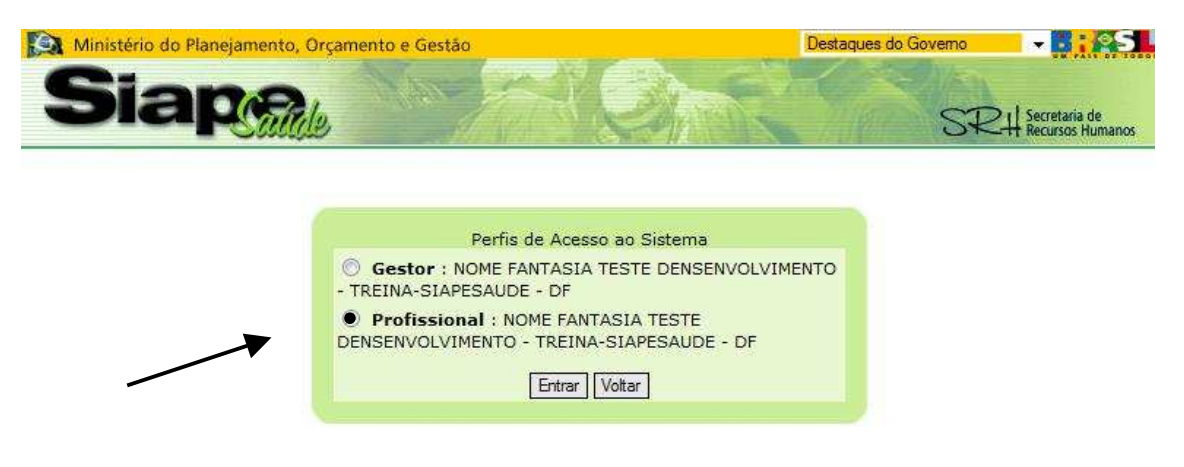

#### **2º Passo:** Selecione o menu **Realizar Exames Periódicos**.

Essa funcionalidade possibilita ao médico cadastrado pela Operadora, realizar a avaliação clínica (exames clínicos e emissão do Atestado de Saúde Ocupacional - ASO).

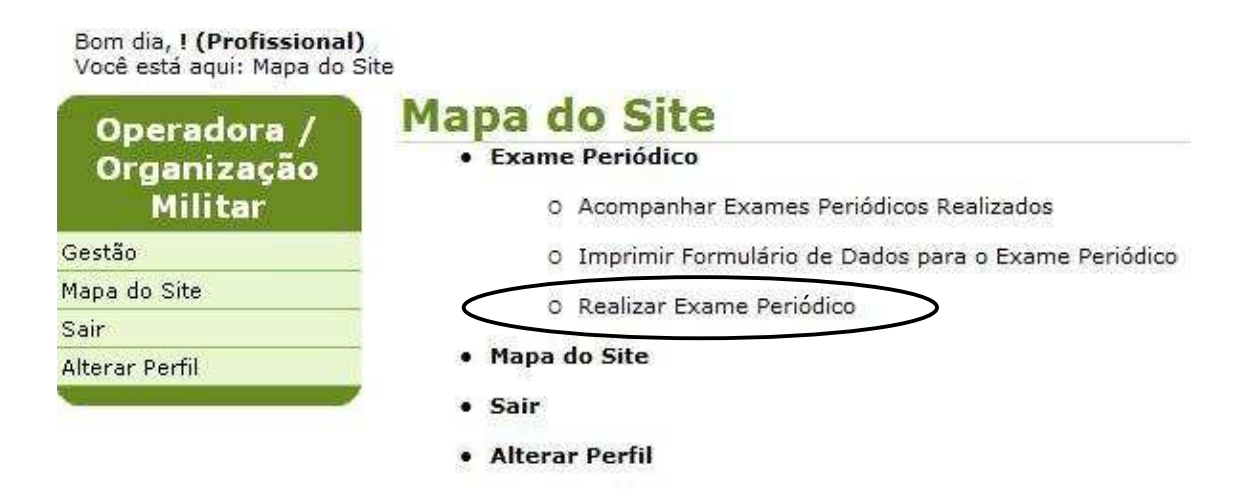

Figura 50: Funcionalidade do Menu **Realizar Exames Periódicos**.

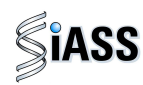

**3º Passo:** No momento do início da avaliação clínica, preencha um dos campos (**nome, CPF, RG, Matrícula** ou **Situação**) do servidor e clique em **Consultar** caso prefira deixe **todos os campos em branco** e clique em **Consultar** para ver toda a lista de servidores e a situação de cada um.

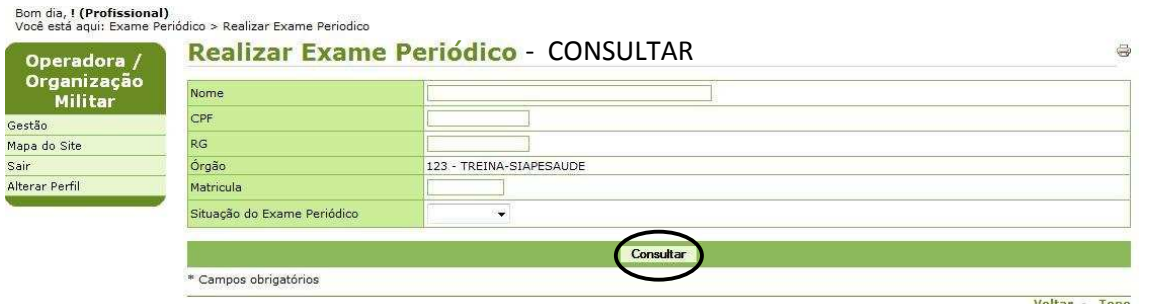

Figura 51: Funcionalidade do Menu Realizar Exames Periódicos, destacada a opção **Consultar.** 

**3º Passo:** Para **iniciar** a **avaliação clínica**, clique sobre o **nome** ou **CPF** ou **matrícula** ou **situação** para abrir o detalhamento do Credenciado cadastrado.

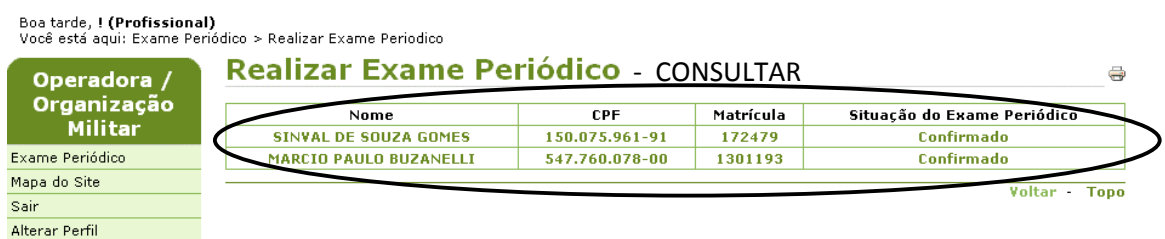

Figura 52: Funcionalidade do Menu Realizar Exames Periódicos, destacada as opções **nome, CPF, matrícula e situação**.

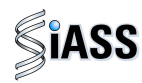

**4º Passo:** Neste momento será disponibilizado automaticamente os dados do servidor selecionado para iniciar a avaliação clínica.

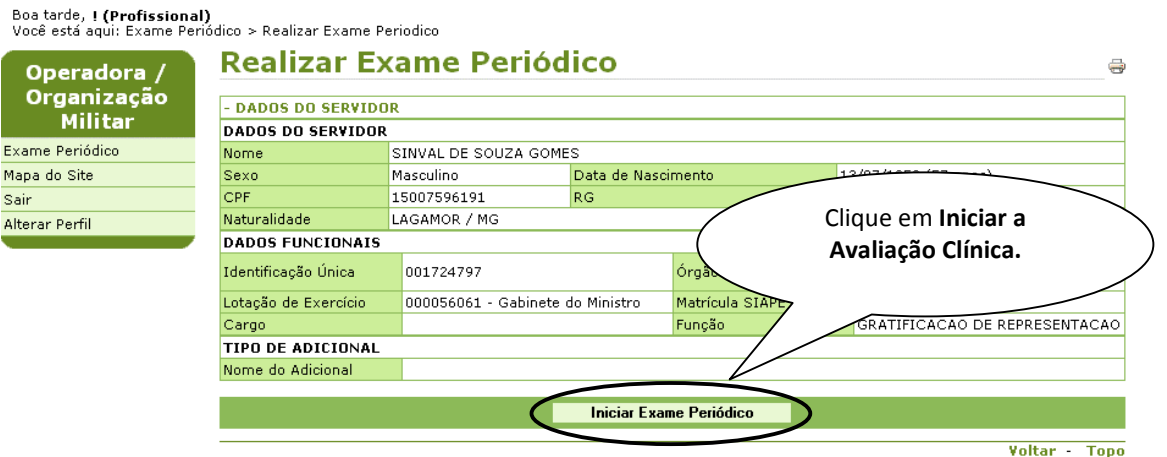

Figura 53: Funcionalidade do Menu Realizar Exames Periódicos, destacada as opções **Iniciar Exame Periódico**.

**5º Passo**: Após a etapa anterior será exibida a caixa acrescida com o campo **Dados Complementares** a ser complementada.

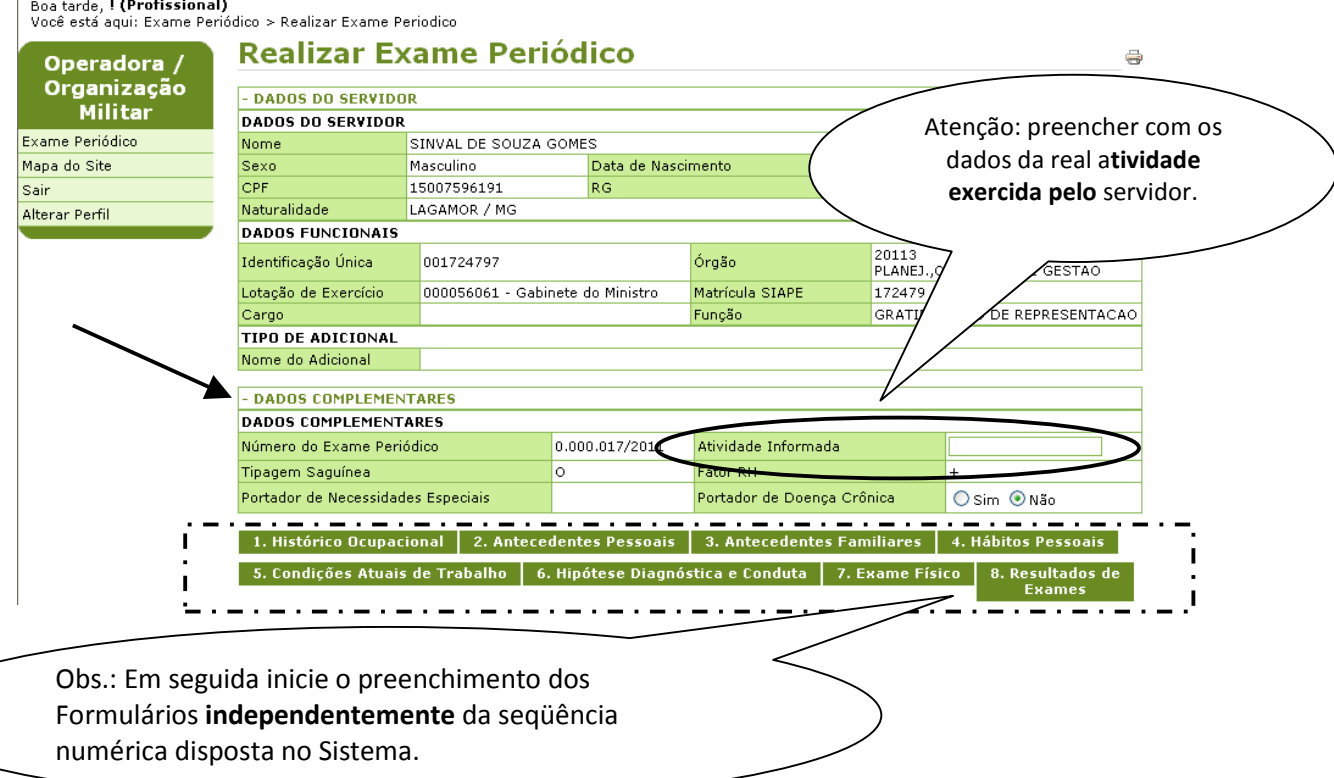

Figura 54: Funcionalidade do Menu Realizar Exames Periódicos, destacada as opções **Histórico Ocupacional.** 

![](_page_39_Picture_0.jpeg)

**6º Passo:** Seguem abaixo exemplos de formulários que integram a consulta a ser realizada pelo profissional médico. Lembrando que este momento da consulta é composto por outras abas que devem ser igual e integralmente preenchidas.

Exemplo 1:

![](_page_39_Picture_104.jpeg)

Figura 55: Funcionalidade do Menu Realizar Exames Periódicos, destacada as opções **Gravar** e **Confirmar Dados.**

Obs.:

- 1 Todas as vezes que se clicar em gravar será apresentada na tela que a gravação foi realizada com sucesso.
- 2 Em alguns casos quando a opção SIM for selecionada será aberto um novo campo complementar ou alguns botões ocultos serão habilitados.
- 3 É obrigatório o preenchimento de **todos** os campos dos formulários.

![](_page_40_Picture_0.jpeg)

#### Exemplo 2:

![](_page_40_Picture_40.jpeg)

![](_page_40_Picture_41.jpeg)

Figura 56: Funcionalidade do Menu Realizar Exames Periódicos, destacada as opções **Gravar e Confirmar Dados.** 

![](_page_41_Picture_0.jpeg)

**7º Passo:** Após o preenchimento de todos os formulários será exibida a tela com as opções: **Concluir Exames** ou **Manter Pendente**.

# **X – SITUAÇÃO EM QUE DEVERÁ MANTER PENDENTE.**

Tem por funcionalidade possibilitar que o médico solicite outros **exames adicionais** ficando necessário o retorno do servidor para sua conclusão.

![](_page_41_Picture_89.jpeg)

Figura 57: Funcionalidade do Menu Realizar Exames Periódicos, destacada as opções **Manter Pendente.** 

**Atenção:** Os **EXAMES ADICIONAIS**: devem ser solicitados na necessidade de outro exame para a conclusão da aptidão para o trabalho na ocasião do periódico.

![](_page_42_Picture_0.jpeg)

**1º Passo:** Defina o **prazo** que o servidor tem para retornar com o exame adicional solicitado e **Justifique** a necessidade do mesmo.

![](_page_42_Picture_51.jpeg)

Figura 58: Funcionalidade do Menu Realizar Exames Periódicos, destacada as opções **Solicitar exames adicionais.** 

![](_page_43_Picture_0.jpeg)

**2º Passo:** Neste momento será aberto uma caixa para solicitação de **exames adicionais**.

![](_page_43_Figure_3.jpeg)

Figura 59: Funcionalidade do Menu Realizar Exames Periódicos, destacada as opções **Incluir, Manter Pendente, Consultar.** 

![](_page_44_Picture_0.jpeg)

**3º Passo:** Caso seja necessário excluir um exame adicional, você deverá **clicar duas vezes** sobre o **nome do exame** e logo após clique na opção **excluir.** 

![](_page_44_Picture_60.jpeg)

Figura 60: Funcionalidade do Menu Realizar Exames Periódicos, destacada as opção **Excluir** e **Manter Pendente.** 

![](_page_45_Picture_0.jpeg)

**4º Passo:** Será exibida a tela abaixo, informando que a pendência foi efetuada com sucesso e exibida a caixa **Exames Adicionais Solicitados**, permitindo a **impressão do exame** solicitado, a ser entregue ao servidor.

![](_page_45_Picture_56.jpeg)

Figura 61: Funcionalidade do Menu Realizar Exames Periódicos, destacada as opção **Finalizar.** 

![](_page_46_Picture_0.jpeg)

# **XI - RETORNO DO SERVIDOR COM PENDÊNCIA**

**1º Passo:** Para listar um único servidor, preencha um dos campos (**nome, CPF, RG** ou **matrícula**) e no campo situação do Exame Periódico, selecione a opção **pendente** e clique em **Consultar** ou deixe **todos os campos em branco** com a situação pendente e clique em **Consultar** para ver toda a lista de servidores com a situação pendente.

![](_page_46_Picture_120.jpeg)

Figura 62: Funcionalidade do Menu Realizar Exames Periódicos, destacada a opção **Consultar.** 

**2º Passo:** para **iniciar** a **avaliação clínica do servidor com pendência**, clique sobre o **nome,** ou **CPF,** ou **matrícula** e ou **situação** para abrir o detalhamento do servidor selecionado.

![](_page_46_Picture_7.jpeg)

Figura 63: Funcionalidade do Menu Realizar Exames Periódicos, destacada as opções **NOME, CPF, MATRÍCULA E SITUAÇÃO**.

![](_page_47_Picture_0.jpeg)

**3º Passo:** neste momento será disponibilizado automaticamente os dados do servidor selecionado para **reiniciar** a avaliação clínica dos exames pendentes.

![](_page_47_Picture_81.jpeg)

Figura 64: Funcionalidade do Menu Realizar Exames Periódicos, destacada as opções **Iniciar Exame Periódico**.

**4º Passo:** em seguida será exibido mais uma aba **Exames Adicionais Solicitados**.

![](_page_47_Picture_82.jpeg)

Figura 65: Funcionalidade do Menu Realizar Exames Periódicos, destacada as opções **Histórico Ocupacional.** 

![](_page_48_Picture_0.jpeg)

**5º Passo:** Neste momento será exibido o formulário dos Exames Adicionais Solicitados. Preencha os campos e em seguida clique em confirmar dados.

![](_page_48_Picture_80.jpeg)

**Atenção:** Quando todos os exames solicitados forem realizados em uma única data, informe a data e clique em **Aplicar**, que a mesma será transcrita para todos os exames.

Figura 66: Funcionalidade do Menu Realizar Exames Periódicos, destacada as opções **Confirmar Dados.**

#### **XII – CONCLUIR EXAME CLÍNICO:**

Essa funcionalidade tem por funcionalidade possibilitar a conclusão dos exames periódicos com a emissão do ASO.

**1º Passo:** Apôs avançar na etapa anterior clique em "**Concluir Exame**".

![](_page_48_Picture_81.jpeg)

Figura 67: Funcionalidade do Menu Realizar Exames Periódicos, destacada as opções **Concluir Exame.** 

![](_page_49_Picture_0.jpeg)

**2º Passo:** Nesta etapa o profissional médico conclui a avaliação clínica dos exames periódicos.

Ao acessar essa tela o usuário deve preencher os dados para conclusão da avaliação clinica e posterior emissão do ASO.

![](_page_49_Picture_72.jpeg)

Figura 68: Funcionalidade do Menu Realizar Exames Periódicos, destacada as opções **Incluir Gravar.** 

![](_page_50_Picture_0.jpeg)

**3º Passo:** Clique em Confirmar Dados para abrir a tela de impressão do ASO.

![](_page_50_Picture_85.jpeg)

Figura 69: Funcionalidade do Menu Realizar Exames Periódicos, destacada as opções **Incluir Gravar.** 

**3º Passo:** imprima o ASO em três vias.

![](_page_50_Picture_86.jpeg)

**Atenção:** Sempre a três vias do ASO devem ser assinadas.

Figura 70: Funcionalidade do Menu Realizar Exames Periódicos, destacada as opções **Imprimir ASO** e **Finalizar.** 

![](_page_51_Picture_0.jpeg)

# **XIII - IMPRIMIR FORMULÁRIO DE DADOS PARA O EXAME PERIÓDICO – PERFIL PROFISSIONAL MÉDICO**

Tem por funcionalidade possibilitar a impressão dos formulários de anaminese clínica, para posteriormente serem inseridos para o sistema.

#### **1º Passo:** Selecione o menu **Imprimir Formulário de Dados para Exame Periódico**.

![](_page_51_Picture_68.jpeg)

Figura 71: Funcionalidade do Menu Imprimir Formulário de Dados para Exame Periódico.

![](_page_52_Picture_0.jpeg)

## **XIV - ACOMPANHAR EXAMES PERIÓDICOS REALIZADOS – PERFIL PROFISSIONAL MÉDICO**

Tem por finalidade possibilitar o acompanhamento de todo o processo de avaliação clínica por servidor.

**1º Passo:** Selecione o menu **Acompanhar Exames Periódicos Realizados**.

![](_page_52_Picture_5.jpeg)

Figura 72: Funcionalidade do Menu **Acompanhar Exames Periódicos Realizados**.

**2º Passo:** Para acompanhar os exames periódicos realizados de um servidor, preencha um dos campos para selecionar só o servidor desejado e clique em **Consultar** ou deixe todos os campos em branco e clique em **Consultar** para ver toda a lista de servidores e a situação de cada um.

![](_page_52_Picture_108.jpeg)

Figura 73: Funcionalidade do Menu Acompanhar Exames Periódicos Realizados, destacada a opção **Consultar.** 

![](_page_53_Picture_0.jpeg)

**3º Passo:** Será disponibilizada a lista com o total de servidores e a situação dos exames periódicos.

![](_page_53_Picture_48.jpeg)

Figura 74: Funcionalidade do Menu Acompanhar Exames Periódicos Realizados, destacada a opção **Nome do Servidor.** 

![](_page_54_Picture_0.jpeg)

**4º Passo:** Esta tela permite que o profissional médico **retifique** ou **reimprima o ASO.**

![](_page_54_Picture_60.jpeg)

Figura 75: Funcionalidade do Menu Acompanhar Exames Periódicos Realizados, destacada as opções **Retificar** ou **Reimprimir.** 

**5º Passo:** Esta tela permite o que o profissional médico médico **inclua mais de um CID** ou retifique o resultado do ASO.

![](_page_54_Picture_61.jpeg)

Figura 76: Funcionalidade do Menu Acompanhar Exames Periódicos Realizados, destacada a opção **Incluir e Gravar.** 

![](_page_55_Picture_0.jpeg)

**6º Passo:** Esta tela permite o que o profissional médico médico **Altere** ou **Exclua** o código da CID.

![](_page_55_Picture_40.jpeg)

Figura 77: Funcionalidade do Menu Acompanhar Exames Periódicos Realizados, destacada as opções **Alterar, Excluir, CID, Descrição e Gravar.** 

![](_page_56_Picture_1.jpeg)

## **ANEXO I**

# **ORIENTAÇÕES SOBRE A CERTIFICAÇÃO DIGITAL**

A certificação digital é uma tecnologia que confere sigilo, agilidade e validação jurídica às transações eletrônicas, possibilitando que o usuário se comunique e efetue transações na internet com segurança e integridade de conteúdo, evitando fraudes e falsificações. Trata-se de uma credencial que atesta a identidade de uma pessoa física, jurídica, máquina, aplicação ou sítio na web, por meio de um par de chaves (Chave Pública e privada) e a assinatura de uma terceira parte confiável - a Autoridade Certificadora – AC.

A certificação digital oferece as seguintes garantias:

- Autenticidade do emissor e do receptor da transação ou do documento;
- Integridade dos dados contidos na transação ou no documento; e
- Confidencialidade entre as partes.

#### **1. TIPO DE CERTIFICADO DIGITAL:**

Para o acesso de operadoras de plano de saúde ou de organizações militares ao módulo de exames médicos periódicos do SIAPE Saúde, é necessário certificação do **tipo A3**.

O certificado do tipo A3 utiliza como mídia de armazenamento e portabilidade um hardware criptográfico, que deverá ser um Token USB que armazenam informações referentes ao certificado do usuário.

O acesso a essas informações é feito por meio de uma senha pessoal, determinada pelo titular, cabendo ao mesmo, o sigilo dessa senha, que funciona como um mecanismo de bloqueio para restringir o uso do certificado.

#### **2. OBTENÇÃO DO CERTIFICADO DIGITAL – ICP Brasil do tipo A3:**

Para que possa ser aceito e utilizado por operadoras de plano de saúde ou de organizações militares, os certificados digitais precisam ser emitidos por entidades apropriadas. Sendo assim, o primeiro passo é que a operadora ou organização militar procure uma Autoridade Certificadora – AC.

Existem várias entidades certificadoras com critérios distintos para a emissão de certificados, o que pode resultar em diferença de custos, documentações exigidas e trâmites. Portanto, é conveniente que os interessados (operadoras de planos de saúde ou organizações militares) busquem qual a AC que seja mais adequada à sua necessidade.

Seguem abaixo alguns links de Autoridades Certificadoras - AC que poderão ser consultadas pelos interessados, para obtenção de orientações sobre como proceder à certificação para acessar o módulo de exames médicos periódicos do SIAPE Saúde:

![](_page_57_Picture_0.jpeg)

- Banco do Brasil
- Caixa Econômica Federal
- Casa da Moeda do Brasil
- Correios
- Imprensa Oficial
- Receita Federal
- Serpro
- Outros...

#### **3. RESPONSABILIDADE DO TITULAR CERTIFICADO:**

O certificado digital é pessoal e intransferível, por isso a senha deve ser protegida e mantida sob exclusivo controle do titular da certificação, sendo de sua integral responsabilidade a guarda, divulgação e uso indevido da mesma.

Em caso de suspeita de comprometimento da chave privada, seja por uma invasão sofrida no computador ou pelo surgimento de operações associadas ao uso da chave que não sejam de conhecimento do seu proprietário, a **imediata** revogação do certificado deve ser requerida pelo titular à AC responsável pela sua emissão.

O certificado digital será inutilizado em quaisquer das seguintes situações:

- Perda do Token:
- Bloqueio das senhas PIN e PUK (a senha é bloqueada após digitá-la incorretamente cinco vezes); e
- Formatação, inicialização ou remoção das chaves do Token.

### **4. CERTIFICAÇÃO DIGITAL E PROVEDORES DE ACESSOS:**

Para que as operadoras de plano de saúde e as organizações militares certificadas possam acessar o módulo de exames médicos periódicos do SIAPE Saúde será necessário o contato, prévio, com áreas de administração de rede ou provedores destes respectivos órgãos e operadoras.

Caberá à área de administração de rede fornecer os meios físicos e tecnológicos para o acesso ao módulo por cerificação digital. Assim, estando de posse da certificação digital e de todas as informações pertinentes expedidas pela Autoridade Certificadora, os interessados junto a seu provedor de acesso, deverão:

- Verificar a configuração da rede de internet e adequá-la;
- Instalar o drive do Token; e
- Adequar o nível de acesso.

IMPORTANTE: Todas estas orientações deverão ser seguidas, também, pelos médicos de operadoras de plano de saúde que executarão os exames médicos periódicos no módulo SIAPE Saúde. Caso o sistema não permita o acesso, o profissional médico deverá verificar junto a sua área de informática ou provedor de acesso local.

![](_page_58_Picture_0.jpeg)

## **ANEXO II**

#### **ORIENTAÇÕES SOBRE O TESTE DE FAGERSTRÖM PARA DEPENDÊNCIA DE NICOTINA Fagerström Test for Nicotine Dependence (FTND)**

O Fagerström Test for Nicotine Dependence – FTND (Teste de Fagerström para Dependência de Nicotina) é um instrumento validado para rastreamento na avaliação do grau de dependência física de nicotina. Como ferramenta de avaliação, é empregado por especialistas para ajudar a definir a estratégia mais adequada para aquelas pessoas que pretendem cessar o uso do cigarro.

O teste consiste em um questionário de seis perguntas de escolha simples, onde para cada alternativa existe uma pontuação; a soma dos pontos permitirá avaliar o grau de dependência de nicotina. Os resultados obtidos auxilia o médico na avaliação clínica, bem como na possibilidade de encaminhamento a programas de atenção específica (Ex.: Programas de Cessação do Tabagismo, Pneumologista, etc).

Fonte: FAGERSTRÖM, K. O. Measuring degree of physical dependence to tobacco smoking with reference to individualization of treatment. Addict. Behav. v. 3, p. 235- 241, 1978.

![](_page_59_Picture_0.jpeg)

![](_page_59_Picture_1.jpeg)

#### **ANEXO III**

# **ORIENTAÇÕES SOBRE O QUESTIONÁRIO "CAGE"**

Este instrumento é constituído por quatro questões na forma de um anagrama\* e utilizado para rastreamento do uso abusivo do álcool em situações em que a pessoa afirma fazer o uso de bebidas alcoólicas.

Tem, na sua aplicação em exames periódicos, como objetivo a triagem (screening) para encaminhamento a programas de atenção específica, servindo ainda como importante instrumento de auxílio quando da realização da avaliação clínica.

Caso o resultado tenha sido positivo, o médico deve analisar a possibilidade/necessidade de encaminhamento/acompanhamento. Considera-se o resultado positivo se uma das respostas for SIM. Porém, como todo teste, obviamente que o CAGE não é 100% positivo para identificação do processo de dependência do álcool, apenas um indicativo com validação cientifica.

#### \***Anagrama do CAGE:**

![](_page_59_Picture_126.jpeg)

**Fonte:** Masur, J, Monteiro, M. Validation of the CAGE alcoholism screening test in Brazilian Psychiatry inpatient hospital setting. *J Biol Res* , 1983; 16: 215-8.